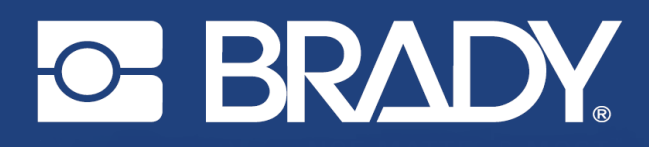

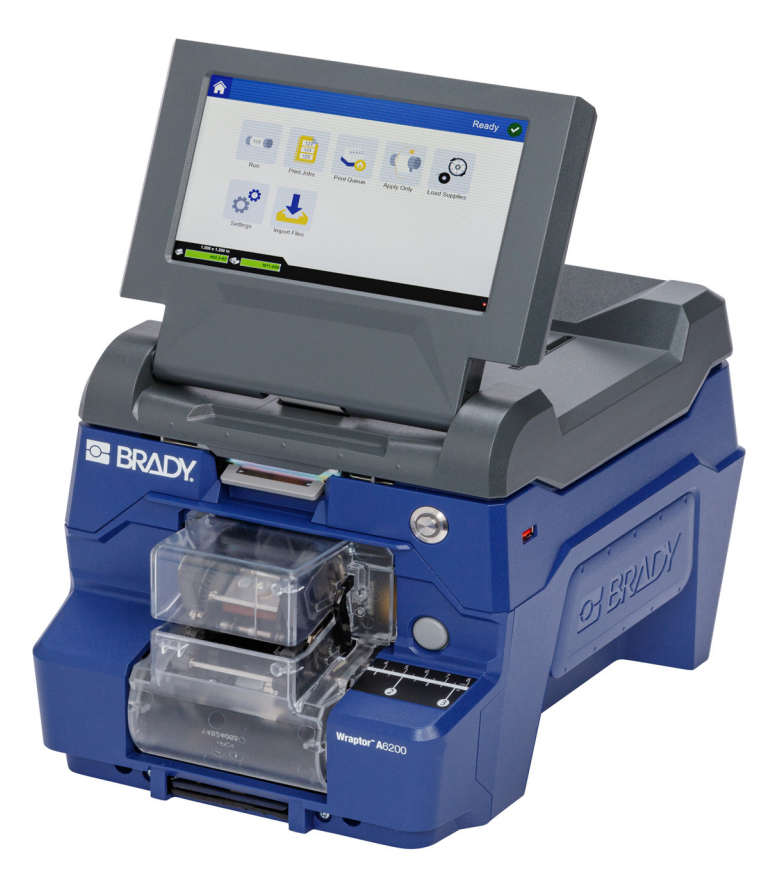

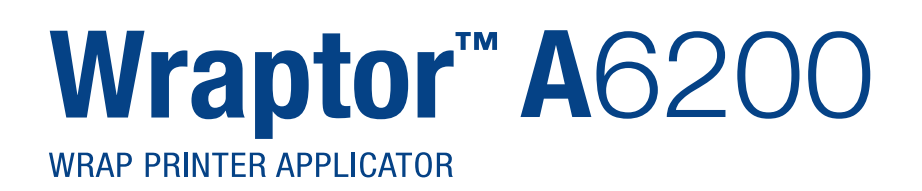

Gebruikershandleiding

## **Copyrightinformatie en handelsmerken**

#### **Vrijwaring**

Deze handleiding is eigendom van **Brady** Worldwide, Inc. (Hierna "**Brady**" te noemen) en kan van tijd tot tijd worden gewijzigd zonder voorafgaande kennisgeving. **Brady** doet geen enkele toezegging met betrekking tot het beschikbaar stellen van zulke wijzigingen.

Deze handleiding is auteursrechtelijk beschermd. Alle rechten voorbehouden. Niets uit deze handleiding mag worden gekopieerd of verveelvoudigd, in enige vorm of op enige wijze, zonder voorafgaande schriftelijke toestemming van **Brady**.

Ondanks alle aan de samenstelling van deze handleiding bestede zorg, kan **Brady** geen enkele aansprakelijkheid aanvaarden voor eventuele verliezen of schade veroorzaakt door fouten en weglatingen of door uitspraken als gevolg van onachtzaamheid, ongevallen of enigerlei andere oorzaak. **Brady** kan evenmin aansprakelijk worden gesteld voor de gevolgen van het gebruik of de toepassing van de hierin beschreven producten of systemen, noch voor incidentele schade of gevolgschade die zou kunnen voortvloeien uit het gebruik van deze handleiding. **Brady** wijst iedere garantie af met betrekking tot de verkoopbaarheid of geschiktheid voor een bepaald doel.

**Brady** behoudt zich het recht voor zonder nadere kennisgeving wijzigingen aan te brengen in enig in deze handleiding beschreven product of systeem met als doel de betrouwbaarheid, de functionaliteit of het ontwerp daarvan te verbeteren.

### **Handelsmerken**

Wraptor A6200 is een handelsmerk van **Brady** Worldwide, Inc.

Microsoft en Windows zijn gedeponeerde handelsmerken van Microsoft Corporation.

Alle merk- of productnamen waar in deze handleiding naar wordt verwezen, zijn handelsmerken (™) of gedeponeerde handelsmerken  $($ <sup>®</sup>) van hun respectieve bedrijven of organisaties.

© 2020 **Brady Worldwide, Inc.** Alle rechten voorbehouden.

Y4875106

Revisie A

**Brady Worldwide, Inc.** 6555 West Good Hope Road P.O. Box 2131 Milwaukee, WI 53201-2131 www.bradyid.com

**Verkoop/klantenservice**: (888) 250-3082

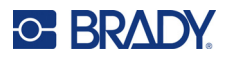

## **Brady-garantie**

Brady-producten worden verkocht met dien verstande dat de koper het product zal testen bij het daadwerkelijke gebruik ervan en voor zichzelf de geschiktheid ervan voor zijn/haar bedoeld gebruik zal bepalen. Brady garandeert de koper dat de producten vrij zijn van defecten in materialen en constructie, maar beperkt zijn verplichtingen voortvloeiend uit deze garantie tot het vervangen van producten waarvan duidelijk kan worden aangetoond dat ze het defect al vertoonden op het ogenblik dat Brady ze verkocht. Deze garantie gaat niet over op andere personen die het product van de koper verkrijgen.

DEZE GARANTIE IS IN PLAATS VAN ENIGE ANDERE GARANTIE, NOCH UITDRUKKELIJK NOCH IMPLICIET, DAARONDER MEDE BEGREPEN, MAAR NIET BEPERKT TOT, IMPLICIETE GARANTIES BETREFFENDE DE VERKOOPBAARHEID OF DE GESCHIKTHEID VOOR EEN BEPAALDE TOEPASSING, EN VAN ENIGE ANDERE VERPLICHTING OF AANSPRAKELIJKHEID VAN DE KANT VAN BRADY. IN GEEN GEVAL KAN BRADY AANSPRAKELIJK WORDEN GESTELD VOOR VERLIES, SCHADE, KOSTEN OF GEVOLGSCHADE VAN ENIGE AARD DIE VOORTVLOEIT UIT HET GEBRUIK DAN WEL DE ONMOGELIJKHEID TOT GEBRUIK VAN BRADY'S PRODUCTEN.

## **Veiligheid en milieu**

Zorg dat u deze handleiding hebt gelezen en begrepen voordat u de Wraptor A6200-printer voor de eerste keer in gebruik neemt. Deze handleiding biedt een beschrijving van alle belangrijke functie van de Wraptor A6200-printer.

### **Voorzorgsmaatregelen**

Neem voordat u de Wraptor A6200-printer gebruikt de volgende voorzorgsmaatregelen:

- Lees zorgvuldig alle instructies alvorens de printer te gebruiken en alvorens een procedure uit te voeren.
- Plaats het apparaat niet op een onstabiele ondergrond of een staander.
- Plaats geen andere voorwerpen op het apparaat.
- Houd de bovenkant vrij van obstructies.
- Gebruik de printer altijd in een goed geventileerde ruimte. De voor ventilatie voorziene sleuven en openingen van het apparaat mogen niet worden geblokkeerd.
- Gebruik uitsluitend elektrische voeding zoals omschreven op het specificatielabel.
- Gebruik uitsluitend de voedingskabel die bij het apparaat is geleverd.
- Plaats geen voorwerpen op de voedingskabel.
- Houd het gebied rond de ventilatorinlaat vrij om oververhitting te voorkomen.

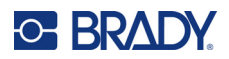

## <span id="page-3-0"></span>**Technische dienst en registratie**

## **Contactgegevens**

Neem voor reparaties en technische assistentie contact op met een plaatselijke technische dienst van Brady via:

- **Verenigde Staten**: [w](www.bradyid.com)ww.bradyid.com/techsupport
- **Europa**: www.bradyeurope.com/services
- **Azië, Australië en Nieuw-Zeeland**: www.bradycorp.com/global
- **Australië:** [w](http://www.bradyid.com.au)ww.bradyid.com.au/en-au/supportlanding
- **Canada:** www.bradycanada.ca
- **Latijns-Amerika:** www.bradylatinamerica.com

## **Registratie-informatie**

Om uw printer te registreren, ga naar:

• www.bradycorp.com/register

## **Reparatie en retournering**

Als u om de een of andere reden het product moet terugsturen voor reparatie, neem dan contact op met de technische dienst van **Brady** voor informatie over reparatie en vervanging.

## **Conventies in deze handleiding**

Tijdens gebruik van dit document is het belangrijk dat u de in deze handleiding toegepaste conventies begrijpt.

- Alle door de gebruiker uit te voeren acties zijn aangegeven in **vetgedrukte letters**.
- Verwijzingen naar menu's, dialoogvensters, knoppen en schermen worden weergegeven in *cursiefdruk*.

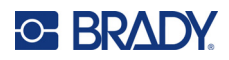

# **Inhoud**

## 1 . Inleiding

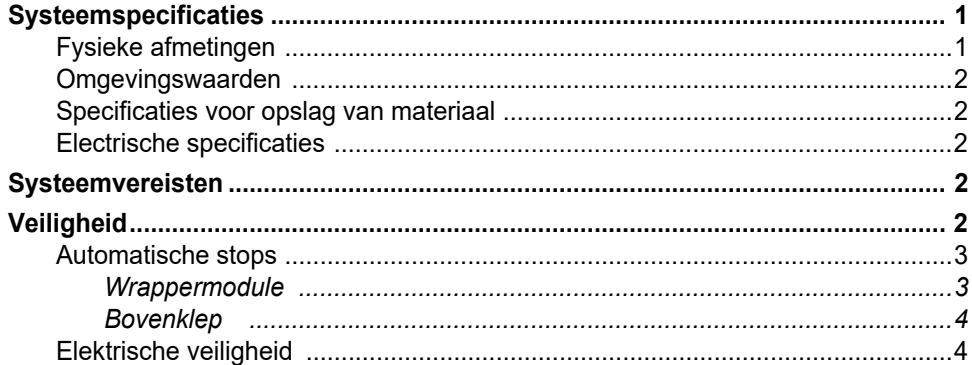

## 2 · Configuratie

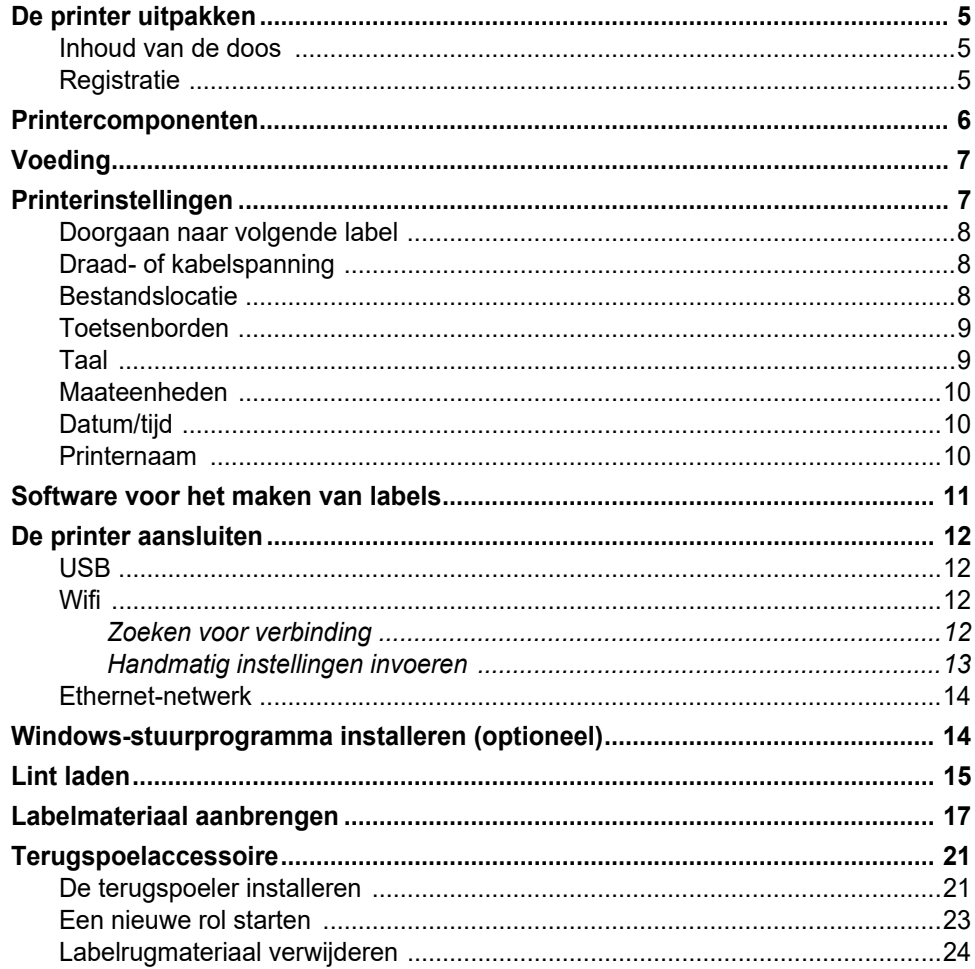

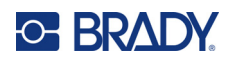

## 3 · Algemene bediening

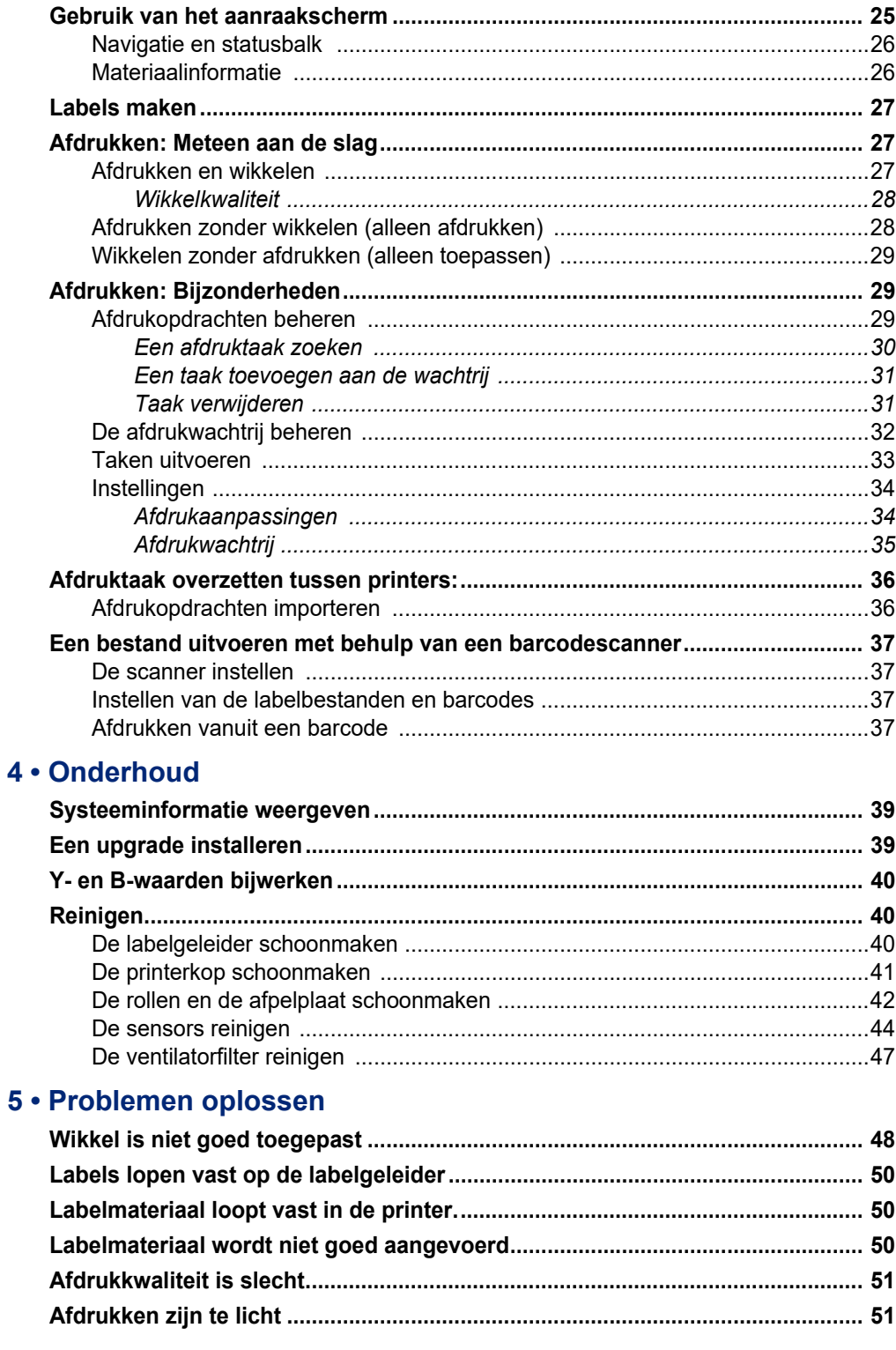

![](_page_6_Picture_0.jpeg)

![](_page_6_Picture_17.jpeg)

#### Licentieovereenkomst voor eindgebruikers van Microsoft Windows CE© ....... 58

![](_page_7_Picture_0.jpeg)

# <span id="page-7-0"></span>**1 Inleiding**

De Wraptor™ A6200 Wikkelprinterapplicator drukt labels af en wikkelt op draden en kabels met een diameter van 1,524 mm (0,06 inch) tot 6,35 mm (0,25 inch), inclusief een eventuele behuizing rond de draad of kabel. Ontwerp labels op uw computer met behulp van Brady Workstation-software. Zet de labels over naar de printer om ze af te drukken en te wikkelen.

## <span id="page-7-1"></span>**Systeemspecificaties**

De technische gegevens van de Wraptor A6200 printer zijn als volgt:

- 11,8 dots per mm (300 dots per inch) printresolutie
- 38,1 mm per seconde (1,5 inch per seconde) afdruksnelheid
- Wikkelsnelheid van 7 seconden of minder om af te drukken en toe te passen
- Geschikt voor draden tussen 1,524 mm (0,06 inch) en 6,35 mm (0,25 inch) max. doorsnede
- Ondersteunt labelbreedtes van 25,4 mm (1 inch) of 12,7 mm (0,5 inch)
- Ondersteunt labelhoogtes van 19,05 mm (0,75 inch) tot 31,75 mm (1,25 inch) (31,75 mm (1,25 inch) is de maximaal afdrukbare hoogte)
- Eén jaar garantie
- USB-sticks voor extra opslagcapaciteit en stand-alone werking. USB-sticks moeten worden geformatteerd met FAT, FAT32 of exFAT-bestandssystemen. De Wraptor A6200-printer biedt geen ondersteuning voor NTFS.

### **Fysieke afmetingen**

<span id="page-7-2"></span>![](_page_7_Picture_99.jpeg)

![](_page_8_Picture_0.jpeg)

## <span id="page-8-5"></span>**Omgevingswaarden**

<span id="page-8-0"></span>![](_page_8_Picture_125.jpeg)

Het wordt aanbevolen om de -printer niet aan direct zonlicht bloot te stellen.

### <span id="page-8-1"></span>**Specificaties voor opslag van materiaal**

Labelmateriaal en lint voor gebruik met dit apparaat moet in de originele verpakking worden opgeslagen in een omgeving met een temperatuur onder 26,7 °C (80 °F) en met 60% relatieve vochtigheid.

## <span id="page-8-2"></span>**Electrische specificaties**

![](_page_8_Picture_126.jpeg)

## <span id="page-8-3"></span>**Systeemvereisten**

Hieronder volgen de *aanbevolen* vereisten voor de computer waarop u het Wraptor A6200 *printerstuurprogramma* installeert:

- Besturingssysteem:
- Microsoft® Windows® 7
- Microsoft Windows 8
- Microsoft Windows 10

## <span id="page-8-4"></span>**Veiligheid**

De volgende informatie is nodig voor een veilig gebruik van de Wraptor A6200-printer. Lees deze sectie voor het instellen of bedienen van de printer.

![](_page_9_Picture_0.jpeg)

Houd u altijd aan de veiligheidsnormen van uw werkomgeving. Houd u ook aan de volgende veiligheidsvoorschriften die uw specifieke normen aanvullen:

![](_page_9_Picture_3.jpeg)

**WAARSCHUWING!** Draag geen losse kleding – zoals lange mouwen of sjaals – die in de eenheid terecht kunnen komen.

![](_page_9_Picture_5.jpeg)

LET OP! Houd de omgeving van het apparaat te allen tijde schoon.

![](_page_9_Picture_7.jpeg)

LET OP! De snijrand aan de onderzijde van de printer is scherp.

## <span id="page-9-0"></span>**Automatische stops**

Voor de veiligheid stoppen de bewegende delen in de printer automatisch wanneer de bovenklep open is. Bewegende delen in het wrappermechanisme stoppen als de module open is.

#### <span id="page-9-1"></span>*Wrappermodule*

Wanneer de wrappermodule wordt geopend, stopt het wrappermechanisme. Met de wrappermodule open kunt u zowel labels printen en afpellen als invoeren.

![](_page_9_Picture_13.jpeg)

![](_page_10_Picture_0.jpeg)

### <span id="page-10-0"></span>*Bovenklep*

Het printen en wikkelen stopt als de bovenklep wordt geopend.

De bovenklep moet gesloten zijn om de labels in te kunnen voeren.

![](_page_10_Picture_5.jpeg)

**WAARSCHUWING!** Schakel de automatische stopmechanismen niet uit. Dit zou letsel kunnen veroorzaken.

## <span id="page-10-1"></span>**Elektrische veiligheid**

![](_page_10_Picture_8.jpeg)

LET OP! Controleer of het stopcontact is geaard.

![](_page_10_Picture_10.jpeg)

**WAARSCHUWING!** Schakel de stroom uit en koppel de printer los voordat u onderhoud uitvoert aan de Wraptor A6200-printer.

![](_page_11_Picture_0.jpeg)

# <span id="page-11-0"></span>**2 Configuratie**

## <span id="page-11-1"></span>**De printer uitpakken**

Bewaar de verpakking voor het geval u de printer terug moet sturen naar de fabrikant.

![](_page_11_Picture_4.jpeg)

LET OP! De snijrand aan de onderzijde van de printer is scherp.

### <span id="page-11-2"></span>**Inhoud van de doos**

- Wraptor™ A6200 Wikkelprinterapplicator.
- USB-stick met daarop het volgende:
	- *Wraptor A6200 Gebruikershandleiding*
	- *Wraptor A6200 Beknopte handleiding*
	- Printerstuurprogramma
	- *Installatiehandleiding stuurprogramma*
- Beknopte handleiding (drukwerk)
- *Brady Workstation product- en kabelidentificatiesuite* met downloadinstructies en licentiesleutel.
- Netsnoer en voedingsadapter.
- USB-kabel
- Labelmateriaal: A62-3-427 gestanst 25,4 mm x 31,75 mm (1 inch x 1,25 inch)
- Lint: M71-R4300 zwart

### <span id="page-11-3"></span>**Registratie**

[Registreer uw printer online op w](www.bradyid.com/bmp71)ww.bradycorp.com/register en ontvang gratis productondersteuning en updates!

![](_page_12_Picture_0.jpeg)

## <span id="page-12-1"></span><span id="page-12-0"></span>**Printercomponenten**

![](_page_12_Figure_3.jpeg)

- 1. **Aanraakscherm:** Tik met uw vinger om de menu's te bedienen. Zie *["Gebruik van het](#page-31-2)  [aanraakscherm" op pagina 25](#page-31-2)*.
- 2. **Klepvergrendeling:** Til het bovenste deksel op om het te openen.
- 3. **Wrappermodule:** De transparante behuizing en alles wat zich daarbinnen bevindt. De module wordt met een scharnier aan de printer bevestigd en kan worden opengeklapt om etiketten te plaatsen en de module schoon te maken. De wrapper stopt automatisch als de module open is.
- 4. **Wrapper:** Mechanisme dat een label rond een draad wikkelt.
- 5. **Snijrand:** Te gebruiken om gebruikte voering van de printer af te scheuren.
- 6. **Aan/uit-knop:** Druk de knop in om de printer aan en uit te zetten.
- 7. **Trekkerbeugel:** Een aan elke kant. De trekkerbeugels starten het wikkelen. Zie *["Afdrukken en](#page-33-3)  [wikkelen" op pagina 27](#page-33-3)*.
- 8. **Wrappermodule vrijgeven:** Druk op deze knop om de wrappermodule te openen om labels te plaatsen of de module schoon te maken.
- 9. **Klauwen:** Houdt de draad op zijn plaats als het label wordt aangebracht.

![](_page_13_Picture_0.jpeg)

- 10. **USB-poort (type A):** Sluit een USB-stick aan. De USB-stick moet worden geformatteerd met FAT, FAT32 of exFAT-bestandssystemen. NTFS is niet compatibel met de Wraptor A6200-printer. De printer heeft twee type A USB-poorten, één aan de achterzijde en één aan de zijkant.
- 11. **USB-apparaatpoort (type B):** Sluit de printer aan op de USB-poort van een computer zodat u labels die met Brady Workstation zijn gemaakt rechtstreeks naar de printer kan sturen.
- 12. **Ethernetverbinding:** Sluit de printer aan op een Local Area Network (LAN).
- 13. **Voeding:** Sluit de voeding aan op de printer.
- 14. **Terugspoelpoort:** Sluit de optionele accessoire aan voor het terugspoelen van gebruikte labelachterzijden. Zie *["Terugspoelaccessoire" op pagina 21](#page-27-0)*.

## <span id="page-13-0"></span>**Voeding**

De printer wordt gevoed via een door Brady meegeleverde AC/DC-voedingsadapter.

![](_page_13_Picture_9.jpeg)

LET OP! Gebruik alleen de 18 V Brady-adapter en het netsnoer dat bij de printer is geleverd.

#### **De printer aansluiten en inschakelen:**

- 1. Als u zich niet in Noord-Amerika of Europa bevindt, gebruik dan een gecertificeerd netsnoer met de door Brady geleverde18 V-adapter.
- 2. Sluit het netsnoer aan op de meegeleverde voeding en op een stopcontact.

![](_page_13_Picture_14.jpeg)

LET OP! Controleer of het stopcontact is geaard.

- 3. Sluit de voeding aan op de printer.
- 4. Druk op de aan-uitknop aan de voorkant van de printer. Wanneer u de printer voor het eerst inschakelt, wordt u gevraagd om eerst de instellingen te configureren. Volg de instructies op het aanraakscherm.

## <span id="page-13-2"></span><span id="page-13-1"></span>**Printerinstellingen**

Wanneer u de printer voor het eerst inschakelt, verschijnen er instructies op het aanraakscherm om de instellingen te configureren die nodig zijn voor het gebruik van de printer. Deze instellingen worden behandeld in de volgende paragraaf, voor het geval dat u deze later wilt wijzigen. Ook vindt u hier instructies voor enkele aanvullende instellingen die nuttig kunnen zijn bij het configureren van de printer. Voor informatie over het gebruik van het aanraakscherm, zie *["Gebruik van het](#page-31-2)  [aanraakscherm" op pagina 25](#page-31-2)*. Voor de afdrukinstellingen zie *["Instellingen" op pagina 34](#page-40-2)*.

![](_page_14_Picture_0.jpeg)

## <span id="page-14-4"></span><span id="page-14-0"></span>**Doorgaan naar volgende label**

Kies hoe u wilt dat de printer naar het volgende label in een bestand gaat.

**Instellen hoe de printer naar het volgende label gaat:**

- 1. Tik op het startscherm op **Instellingen**.
- 2. Tik op **Systeemconfiguratie** en vervolgens op **Doorgaan naar volgende label**.
- 3. Tik op de gewenste waarde.
	- In **Automodus** gaat de printer na een afdruk- en wikkelcyclus automatisch door naar het volgende label. Dit is de gewone manier.
	- In **Handmatige** modus moet u de printer met de navigatieknoppen in het venster Afdrukken (Uitvoeren) naar de volgende pagina laten gaan. Zie *["Taken uitvoeren" op pagina 33](#page-39-1)*.
- 4. Tik op  $\left(\begin{matrix} \cdot \end{matrix}\right)$  om terug te keren naar het vorige venster.

## <span id="page-14-1"></span>**Draad- of kabelspanning**

Bij het wikkelen van een label om een draad klemmen de wikkelklauwen zich om de draad en houden deze op spanning voor het wikkelen.

#### **Spanning aan- of uitzetten:**

1. Tik op het startscherm op **Instellingen**.

![](_page_14_Picture_15.jpeg)

- 2. Tik op **Systeemconfiguratie**.
- 3. Tik op **Spanning uitoefenen** en vervolgens op een van de volgende opties.
	- **Uit**: Als de optie is uitgeschakeld, klemmen de klauwen van de printer de draad vast, maar wordt geen spanning uitgeoefend. Dit kan nuttig zijn voor kabels die gevoelig zijn voor spanning, zoals glasvezelkabels, maar kan de kwaliteit van de wikkelingen verminderen.
	- **Aan**: Aanbevolen voor normaal gebruik. Als het apparaat is ingeschakeld, klemmen de klauwen van de printer zich om de draad en spannen ze deze aan voor een gladde wikkeling.
- 4. Tik op  $\left(\bigodot\right)$  om terug te keren naar het vorige venster.

### <span id="page-14-3"></span><span id="page-14-2"></span>**Bestandslocatie**

Kies of de printer bestanden uit het geheugen of vanaf een USB-stick krijgt.

#### **De bestandslocatie instellen:**

1. Tik op het startscherm op **Instellingen**.

![](_page_14_Picture_25.jpeg)

- 2. Tik op **Systeemconfiguratie** en vervolgens op **Bestandslocatie**.
- 3. Tik op de gewenste waarde.

![](_page_15_Picture_0.jpeg)

- **Intern geheugen:** Kies deze optie als de printer rechtstreeks is aangesloten op de computer met een USB-kabel of op een netwerk. Als u een label van Brady Workstation-software afdrukt, wordt het afdrukbestand naar het interne geheugen van de printer gestuurd. Wanneer u op het startscherm op *Afdruktaken* tikt, opent de printer de lijst met bestanden uit het interne geheugen.
- **Externe USB:** Kies deze optie als u bestanden van de ene Wraptor A6200 printer naar de andere wilt overzetten. Sluit een USB-stick aan op de USB-poort van de printer. Als u een label van Brady Workstation-software afdrukt, wordt het afdrukbestand naar de USB-stick gestuurd. Wanneer u op het startscherm op *Afdruktaken* tikt, opent de printer de lijst met bestanden op de USB-stick. Voor meer informatie, zie *["Afdruktaak overzetten tussen printers:" op](#page-42-2)  [pagina 36](#page-42-2)*.
- 4. Tik op  $\left(\leftarrow\right)$  om terug te keren naar het vorige venster.

## <span id="page-15-0"></span>**Toetsenborden**

De printer geeft een toetsenbord weer op het scherm waar u gegevens in moet voeren, zoals de naam van de printer. Omdat verschillende talen verschillende tekens gebruiken, hebt u mogelijk een toetsenbord nodig met andere tekens. De printer gebruikt standaard het juiste toetsenbord voor de ingestelde taal. Als de taal van de printer bijvoorbeeld is ingesteld Vereenvoudigd Chinees, geeft de printer automatisch een toetsenbord met Vereenvoudigd Chinese tekens weer. Als u alleen het standaard toetsenbord wilt gebruiken, hoeft u de toetsenbordinstellingen niet te wijzigen.

#### **Een toetsenbord selecteren:**

1. Tik op het startscherm op **Instellingen**.

![](_page_15_Picture_9.jpeg)

- 2. Tik op **Systeemconfiguratie** en vervolgens op **Virtuele toetsenborden**. Er wordt een lijst met ondersteunde toetsenborden weergegeven.
- 3. Tik op het selectievakje voor elk toetsenbord dat u wilt kunnen gebruiken wanneer u de printer gebruikt. U kunt meerdere toetsenborden selecteren. Het standaardtoetsenbord (het toetsenbord voor de ingestelde taal) wordt bovenaan de lijst weergegeven en kan niet worden gedeselecteerd.

Wanneer u het toetsenbord later gebruikt, wordt het standaardtoetsenbord weergegeven. Tik op de wereldbol om een ander toetsenbord te gebruiken. Elke keer dat u op de wereldbol tikt, word een ander ingeschakeld toetsenbord weergegeven.

![](_page_15_Picture_13.jpeg)

### <span id="page-15-1"></span>**Taal**

#### **De taal voor tekst op het aanraakscherm instellen:**

1. Tik terwijl de printer is ingeschakeld op **Instellingen**.

![](_page_15_Picture_17.jpeg)

- 2. Tik op **Systeemconfiguratie**, dan op **Taal**.
- 3. Tik op de gewenste taal. U kunt bladeren om alle beschikbare talen te zien. Raak het scherm aan en sleep met uw vinger omhoog of omlaag om te schuiven.

![](_page_16_Picture_0.jpeg)

4. Tik op  $\left(\begin{matrix} \bullet \end{matrix}\right)$  om terug te keren naar het vorige venster.

### <span id="page-16-0"></span>**Maateenheden**

Stel de maateenheden in op inches of millimeters.

#### **De maateenheid instellen:**

1. Tik op het startscherm op **Instellingen**.

![](_page_16_Picture_7.jpeg)

- 2. Tik op **Systeemconfiguratie**, dan op **Maateenheden**.
- 3. Tik op **Inches** of op **Millimeters**.
- 4. Tik op  $\left(\begin{matrix} \bullet \end{matrix}\right)$  om terug te keren naar het vorige venster.

## <span id="page-16-1"></span>**Datum/tijd**

Stel de klok in op de huidige datum en tijd.

#### **Datum en tijd instellen:**

1. Tik op het startscherm op **Instellingen**.

![](_page_16_Picture_15.jpeg)

- 2. Tik op **Systeemconfiguratie**, dan op **Datum en tijd**. Aan de linkerkant van het scherm worden de huidige instellingen weergegeven.
- 3. Tik om de instellingen te wijzigen op de bedieningselementen aan de rechterkant.
	- **24-uurs notatie:** Tik op de schakelaar om te wisselen tussen 24-uursnotatie en 12-uurs notatie met AM en PM. Als de schakelaar rood is, gebruikt de printer de 12-uursnotatie. Als de schakelaar groen is, gebruikt de printer de 24-uursnotatie.
	- **Datum instellen:** Tik om de datumregelaar weer te geven. Tik om de datum te wijzigen op een element en selecteer een nieuwe waarde of tik op de pijlen boven of onder een element.
	- **Tijd instellen:** Tik om de tijdregelaar weer te geven. Tik om de tijd te wijzigen op een element en selecteer een nieuwe waarde of tik op de pijlen boven of onder een element.
- 4. Tik op  $\left(\begin{matrix} \cdot \end{matrix}\right)$  om terug te keren naar het vorige venster.

### <span id="page-16-2"></span>**Printernaam**

De naam van de printer wordt weergegeven wanneer een computer de printer zoekt op een wifiverbinding.

#### **De printernaam wijzigen:**

1. Tik terwijl de printer is ingeschakeld op **Instellingen**.

![](_page_16_Picture_26.jpeg)

![](_page_17_Picture_0.jpeg)

- 2. Tik op **Verbinding** en dan op **Printernaam**. De printer geeft een toetsenbord weer. De printernaam kan alleen de tekens A-Z, a-z, 0-9 en - bevatten. Welk toetsenbord u ook hebt ingeschakeld voor de printer, de printer geeft een toetsenbord weer met de toegestane tekens.
- 3. Gebruik het toetsenbord op het touchscreen om een naam voor de printer in te voeren.
- 4. Als u klaar bent, drukt u op  $\leftarrow$

Bij gebruik van Brady Workstation software op wifi wordt deze naam weergegeven bij het selecteren van een printer. Zie *["Software voor het maken van labels" op pagina 11](#page-17-0)* en *["De printer aansluiten" op](#page-18-0)  [pagina 12](#page-18-0)*.

## <span id="page-17-1"></span><span id="page-17-0"></span>**Software voor het maken van labels**

Installeer labelsoftware op uw computer, stel de verbinding naar de printer in, gebruik dan de software voor het ontwerpen van labels en stuur ze naar de printer.

Brady Workstation-software biedt verschillende apps waarmee labels voor specifieke doeleinden kunnen worden gemaakt. Ook biedt het gebruiksvriendelijke apps voor eigen labelontwerpen. De printer wordt geleverd met een licentie voor de Brady Workstation Product- en kabelidentificatiesuite.

#### **De Product- en kabelidentificatiesuite installeren:**

- 1. Zorg ervoor dat de computer met het internet is verbonden.
- 2. Ga naar [workstation.bradyid.com/PWID.](www.workstation.bradyid.com/PWID)
- 3. Volg de instructies op het scherm om de software te downloaden en installeren.
- 4. Als u de software uitvoert en een app opent die moet worden geactiveerd, volg dan de instructies op het scherm om de software te activeren. Gebruik de licentie-ID en het wachtwoord op de bijlage die bij de printer is geleverd.

Ga voor andere Brady Workstation-software of extra licenties naar www.workstation.bradyid.com of neem contact op met uw Brady-vertegenwoordiger.

![](_page_18_Picture_0.jpeg)

## <span id="page-18-4"></span><span id="page-18-0"></span>**De printer aansluiten**

Maak verbinding met de labelsoftware via een draadloos WiFi®-netwerk, Ethernet-netwerk of een USB-kabel.

## <span id="page-18-1"></span>**USB**

Voor een verbinding met een computer via USB 2.0: steek de meegeleverde USB-kabel in de printer en in de computer. Brady Workstation software detecteert de printer automatisch wanneer deze via een USB-kabel is aangesloten.

![](_page_18_Picture_6.jpeg)

**Opmerking:** Als u geen Brady Workstation software gebruikt, moet u het printerstuurprogramma installeren. Zie de pdf *Installatiegids voor het stuurprogramma* op de USB-stick die bij de printer is geleverd.

### <span id="page-18-2"></span>**Wifi**

Maak verbinding met een wifi-netwerk door te zoeken naar een netwerk en dit te selecteren of door de netwerkinstellingen handmatig in te voeren. Nadat de verbinding tot stand is gebracht, kan de printer communiceren met apparaten op dat netwerk.

**Opmerking:** Het toetsenbord op het scherm waarmee u wachtwoorden en gebruikersnamen kunt invoeren, bevat alleen de tekens die toegestaan zijn voor netwerkgebruikersnamen en wachtwoorden. Er kan dus een ander toetsenbord worden weergegeven dan het toetsenbord dat u hebt ingeschakeld in de *Instellingen*.

Als u geen Brady Workstation software gebruikt, moet u het printerstuurprogramma installeren. Zie de pdf *Installatiegids voor het stuurprogramma* op de USB-stick die bij de printer is geleverd.

### <span id="page-18-3"></span>*Zoeken voor verbinding*

Dit is de eenvoudigste en meest gebruikte methode voor het maken van een verbinding.

#### **Verbinding maken met een draadloos wifi-netwerk:**

- 1. De printer moet zijn ingeschakeld.
- 2. Tik op **Instellingen**.

![](_page_18_Picture_17.jpeg)

3. Tik op **Verbinding**.

![](_page_19_Picture_0.jpeg)

4. Tik op **Wifi-netwerk** om wifi in te schakelen. De printer zoekt naar wifi-netwerken en geeft een lijst met gevonden netwerken. Sleep door de lijst om een netwerk te selecteren. (Als u het netwerk op een statisch IP-adres of DHCP wilt zoeken, zie dan *["Handmatig instellingen](#page-19-0)  [invoeren" op pagina 13](#page-19-0)*).

Tik op het netwerk dat u wilt gebruiken.

- Als het netwerk niet is vergrendeld, tik er dan op; de printer maakt dan verbinding.
- Als het netwerk is vergrendeld aangegeven door een slotsymbool tik dan op het netwerk om

een schermtoetsenbord te openen. Voer uw wachtwoord in en tik op .

![](_page_19_Picture_7.jpeg)

- **Opmerking:** Als uw netwerk gebruik maakt van WEP-authenticatie, verschijnt in plaats daarvan een menu zodat u zowel het wachtwoord als de WEP-index (sleutel) kunt invoeren.
- Als het netwerk dat u nodig hebt niet in de lijst staat, kan het niet detecteerbaar zijn. Ga naar de onderkant van de lijst en tik op **Overige**. Kies **Persoonlijk netwerk** of **Bedrijfsnetwerk**. Het systeem geeft instellingen weer die horen bij uw selectie. Mogelijk hebt u informatie nodig van uw IT-afdeling om de instellingen in te vullen.

#### <span id="page-19-0"></span>*Handmatig instellingen invoeren*

Gebruik deze manier als u het netwerk op statisch IP-adres of DHCP wilt zoeken. Neem contact op met uw netwerkbeheerder voor hulp.

#### **Verbinding maken met een draadloos wifi-netwerk:**

- 1. De printer moet zijn ingeschakeld.
- 2. Tik op **Instellingen**.
- 3. Tik op **Verbinding**.
- 4. Tik op **Geavanceerde netwerkinstellingen**.
- 5. Tik op **Wifi**.
- 6. Tik op **IP-instellingen** en vervolgens op een van de volgende opties.
	- **DHCP:** DHCP-adressering is dynamisch en het systeem gebruikt een DNS-server om het IP-adres van de printer op te halen.
	- **Statisch:** selecteer statische adressering om het IP-adres van de printer handmatig in te voeren.
- 7. Tik op de Terug-knop om terug te gaan naar het *Wifi-scherm*.

![](_page_19_Picture_22.jpeg)

- 8. Vul de resterende beschikbare instellingen in met de hulp van uw netwerkbeheerder.
- 9. Tik op  $\leftarrow$  om terug te keren naar het startscherm.

![](_page_20_Picture_0.jpeg)

### <span id="page-20-0"></span>**Ethernet-netwerk**

In dit gedeelte wordt beschreven hoe de printer moeten worden ingesteld om via een ethernetverbinding (TCP/IP) te communiceren.

**Opmerking:** Als u een Windows-stuurprogramma (zie *["Windows-stuurprogramma installeren](#page-20-1)  [\(optioneel\)" op pagina 14](#page-20-1)*) gebruikt, kunt u het beste de ethernetverbinding configureren voordat u het stuurprogramma installeert. Als het stuurprogramma al is geïnstalleerd voordat de ethernetverbinding wordt geconfigureerd, moet u mogelijk de poortinstellingen voor de printer in Windows bewerken om het IP-adres bij te werken.

#### **Netwerkinstellingen op de printer configureren:**

- 1. De printer moet zijn ingeschakeld.
- 2. Tik op **Instellingen**.

![](_page_20_Picture_8.jpeg)

- 3. Tik op **Verbinding**.
- 4. Tik op **Geavanceerde netwerkinstellingen** en vervolgens op **Ethernet**.
- 5. Tik op **IP-instellingen**.
	- Als uw netwerk DHCP gebruikt voor het automatisch toewijzen van IP-adressen, tik dan op **DHCP**.
	- Als u handmatig IP-adressen in moet voeren, tik dan op **Statisch**. Tik op de terugknop om naar het *Netwerkscherm* terug te keren. Vraag uw netwerkbeheerder om hulp bij het invoeren van de IP-adressen en andere instellingen op het *Netwerkscherm*.
- 6. Tik op de home-knop om terug te keren naar het startscherm.

<span id="page-20-1"></span>![](_page_20_Picture_15.jpeg)

Als u Brady Workstation software gebruikt, hoeft u het Windows-stuurprogramma niet te installeren.

U moet het Windows-stuurprogramma installeren als u een van de volgende opties gebruikt.

- Oudere Brady software zoals LabelMark.
- Software van derden.
- De gegevensautomatiseringsapp in Brady Workstation.

Zie de pdf *Installatiegids voor het stuurprogramma* op de USB-stick die bij de printer is geleverd.

![](_page_21_Picture_0.jpeg)

## <span id="page-21-1"></span><span id="page-21-0"></span>**Lint laden**

Het lint kan worden geplaatst terwijl de voeding is in- of uitgeschakeld. De Wraptor A6200-printer maakt gebruik van het BMP71 serie R4300 lint, onderdeelnummer M71-R4300.

#### **Het lint vervangen:**

1. Trek de vergrendeling omhoog en til het deksel van de printer open.

![](_page_21_Picture_6.jpeg)

2. Om het lint in de printer te verwijderen, knijpt u de lipjes aan weerszijden van de lintcartridge samen en trekt u de lintcartridge uit de printer.

![](_page_21_Picture_8.jpeg)

Wanneer het lint is opgebruikt, dient u de cartridge te recyclen volgens de plaatselijke voorschriften. Als het lint niet wordt gebruikt, bewaar het dan op een koele, droge plaats. Niet-gebruikt lint blijft ongeveer zes maanden goed alvorens de kwaliteit verslechtert.

![](_page_22_Picture_1.jpeg)

3. Oriënteer de nieuwe cartridge zoals hierboven afgebeeld, met het label aan de bovenzijde en het Brady-logo aan de onderzijde. Pak de lipjes vast en plaats ze direct over de printerkop, waarbij u ze licht aanduwt om ze op hun plaats te klikken.

![](_page_22_Picture_3.jpeg)

![](_page_22_Picture_4.jpeg)

Als de lintcartridge leeg is, draait u de bovenste spoel om gebruikt lint op de spoel op te winden, zodat alleen nieuw, ongebruikt lint bloot komt te liggen.

![](_page_22_Picture_6.jpeg)

4. Sluit de klep en zorg dat deze vergrendeld is.

U kunt zien welk lint op dit moment is geplaatst en hoeveel lint er nog over is in de statusbalk op het aanraakscherm. Zie *["Gebruik van het aanraakscherm" op pagina 25](#page-31-2)* en *["Materiaalinformatie" op](#page-32-2)  [pagina 26](#page-32-2)*.

![](_page_23_Picture_0.jpeg)

## <span id="page-23-1"></span><span id="page-23-0"></span>**Labelmateriaal aanbrengen**

Labels van Brady beschikken over zogenaamde "smart-cell"-technologie waardoor de printer en de labelsoftware van Brady het type label herkennen en automatisch een aantal opmaakparameters voor de labels instellen.

Gebruik alleen echte Brady A62-labels.

#### **Labels plaatsen:**

- 1. Zet de printer aan en tik op **Materiaal invoeren** op het startscherm en tik vervolgens op **Materiaal invoeren.** (Zie *["Gebruik van het aanraakscherm" op pagina 25](#page-31-2)*.)
- 2. Trek de vergrendeling omhoog en til het deksel van de printer open.

![](_page_23_Picture_8.jpeg)

- 3. Verwijder de bestaande labelrol. (De printer wordt geleverd met een liner in het labelpad. Controleer of deze correct geplaatst is voordat u deze verwijdert.)
	- a. Zorg ervoor dat er minimaal 15 cm lege voering overblijft op de rol. Dit hebt u nodig om deze rol later terug te kunnen plaatsen.
	- b. Druk op de grijze knop aan de voorzijde van de printer om de wrappermodule te openen.
	- c. Druk op de gele knop om de afpeldeur te openen.

![](_page_23_Picture_13.jpeg)

**afpeldeur gesloten afpeldeur open**

![](_page_23_Picture_15.jpeg)

![](_page_24_Picture_0.jpeg)

d. Draai de spoel zachtjes terug met uw vinger om het labelmateriaal uit het labelpad terug te spoelen.

![](_page_24_Picture_3.jpeg)

- e. Pak de labelrol vast en duw hem voorzichtig omhoog uit de labelhouder.
- 4. Verwijder de beschermende tape op het voorste uiteinde van de labels op de nieuwe labelrol.
- 5. Als er labels aan de onderkant van de spoel uitkomen, pakt u de rol terwijl de konijnenoren naar boven wijzen en plaatst u de labels recht in het compartiment. Duw de rol voorzichtig totdat deze op zijn plaats klikt. Zorg dat de Smart Cell op de labelrol op gelijke hoogte zit als de lezer in de labelhouder.

![](_page_24_Picture_7.jpeg)

**smart cel**

![](_page_24_Picture_9.jpeg)

6. Druk op de grijze knop aan de voorzijde van de printer om de wrappermodule te openen.

![](_page_25_Picture_0.jpeg)

![](_page_25_Picture_2.jpeg)

7. Voer de beginrand van de labelrol door de voorkant van de printer. De eerste paar centimeters van de rol zijn alleen voering, zonder dat er labels op staan.

> LET OP! Wanneer u labels langs dit punt voert, komen de labels vast te zitten tijdens het printen. Zorg ervoor dat u alleen kale voering doorvoert.

8. Schuif de voering naar rechts, tussen de afpelplaat en afpelhulpplaat.

![](_page_25_Picture_6.jpeg)

**afpelhulpplaat**

**afpelplaat**

![](_page_25_Picture_9.jpeg)

![](_page_26_Picture_0.jpeg)

9. Druk op de gele knop om de afpeldeur te openen. Trek ongeveer 15 cm van de voering naar de voorkant.

![](_page_26_Picture_3.jpeg)

**afpeldeur open**

10. Steek de voering in de gele en zwarte opening achter de twee rollen tot u een stop raakt.

![](_page_26_Picture_6.jpeg)

11. Til de afpeldeur op om deze te sluiten.

![](_page_26_Picture_8.jpeg)

- 12. Draai het duimwiel naar rechts van de afpeller om de voering aan te spannen.
- 13. Sluit de bovenklep van de printer tot deze vastklikt.

![](_page_27_Picture_0.jpeg)

- 14. Tik op **Materiaalaanvoer** op het aanraakscherm om het labelmateriaal naar voren te halen. Het kan zijn dat u meerdere keren moet tikken totdat een label uit de printer komt.
- 15. Verwijder het uitgevoerde label. Als u dat niet doet, loopt de printer vast.
- 16. Sluit de wrappermodule.
- 17. Tik op **Gereed** op het aanraakscherm.

## <span id="page-27-0"></span>**Terugspoelaccessoire**

Het terugspoelaccessoire kan apart worden aangeschaft bij uw distributeur, onderdeelnummer *A6200 Terugspoeler*. Het terugspoelaccessoire spoelt de labelrug terug nadat de labels zijn afgedrukt om het gebied rond de printer netjes te houden. De gebruikte labelrug kan zich snel ophopen als een printer vaak gebruikt wordt en de printer kan vastlopen als er labelvoering uit de printer komt.

De terugspoeler weegt 1,5 kg (3,2 lbs).

### <span id="page-27-1"></span>**De terugspoeler installeren**

#### **De terugspoeler installeren:**

- 1. Bereid een vrije ruimte voor op een vlak werkvlak. Schakel de stroom naar de printer uit en koppel de printer los.
- 2. Zorg ervoor dat de bovenklep en de wrappermodule gesloten en vergrendeld zijn en dat het aanraakscherm vlak tegen de klep ligt. Draai de printer ondersteboven.

![](_page_27_Picture_13.jpeg)

LET OP! Om beschadiging van het aanraakscherm te voorkomen, moet u ervoor zorgen dat het aanraakscherm vlak tegen de klep ligt en dat het werkoppervlak vrij is van objecten voordat u de printer omdraait.

> Om beschadiging van de printer te voorkomen, moet u ervoor zorgen dat de bovenklep en de wrappermodule gesloten en vergrendeld zijn, zodat ze niet open kunnen vallen. Koppel voedingskabels en USBkabels los, zodat deze niet vast komen te zitten en ervoor zorgen dat de printer tijdens het omdraaien kan vallen.

## **C-BRADY**

л, 6 **ES BKVDK** 

met de schroef in de terugspoeler.

![](_page_28_Picture_3.jpeg)

- 4. Draai de schroef vast.
- 5. Sluit de kabel van de terugspoeler aan op de terugspoelpoort aan de achterzijde van de printer.

3. Zet de terugspoeler op de printer zodat het schroefgat in de onderkant van de printer in lijn ligt

![](_page_28_Picture_6.jpeg)

6. Draai het hele apparaat weer rechtop en sluit de printer aan.

![](_page_29_Picture_0.jpeg)

7. Voer de rug van de labelrol in de lege spoel in de terugspoeler. Zie *["Een nieuwe rol starten" op](#page-29-0)  [pagina 23](#page-29-0)*.

![](_page_29_Picture_3.jpeg)

LET OP! Wanneer u de printer met de terugspoeler verplaatst, moet u de uitsparingen aan weerszijden van de terugspoeler optillen om schade te voorkomen als het accessoire niet volledig vastzit.

### <span id="page-29-0"></span>**Een nieuwe rol starten**

Haal altijd eerst de gebruikte labelrug van de spoel voordat u met een nieuwe rol begint. Zie *["Labelrugmateriaal verwijderen" op pagina 24](#page-30-0)*.

#### **De labelrug aan de terugspoeler bevestigen:**

- 1. Plaats het labelmateriaal in de printer als u dat nog niet heeft gedaan. Zie *["Labelmateriaal](#page-23-0)  [aanbrengen" op pagina 17](#page-23-0)*.
- 2. Druk de labels af tot ongeveer vijftien centimeter (6 inch) labelrug uit de printer komt. (U kunt ook op het aanraakscherm op **Materiaal aanvoeren** drukken om het labelmateriaal te verwijderen).

![](_page_29_Picture_10.jpeg)

3. Open de deur aan de voorkant van de terugspoeler.

![](_page_30_Picture_0.jpeg)

**Plaats hier de labelruggen.**

4. Klap de gele balk op de spoel naar beneden en steek het uiteinde van de labelrug in de gleuf boven de balk. Klap de gele balk terug naar boven om de rug op de spoel vast te zetten.

![](_page_30_Picture_3.jpeg)

![](_page_30_Picture_4.jpeg)

![](_page_30_Picture_5.jpeg)

LET OP! Plak delen van een rol niet samen in de terugspoeler. Als er te veel labelrugmateriaal op de spoel terechtkomt, kan dit de motor beschadigen. Verwijder altijd verbruikt materiaal van de spoel bij het starten van een nieuwe of gedeeltelijke labelrol.

## <span id="page-30-0"></span>**Labelrugmateriaal verwijderen**

Haal altijd de spoel uit de printer wanneer u labelmateriaal vervangt.

#### **Materiaal van de spoel verwijderen:**

- 1. Gebruik de scheurrand om rugmateriaal te scheiden van de labelrol.
- 2. Open de deur aan de voorkant van de terugspoeler.
- 3. Trek de gele knop aan de linkerkant van de spoel uit. Hierdoor komt het materiaal vrij en schuift het van de spoel.
- 4. Verwijder het gebruikte materiaal.

![](_page_31_Picture_0.jpeg)

# <span id="page-31-0"></span>**Algemene bediening**

## <span id="page-31-2"></span><span id="page-31-1"></span>**Gebruik van het aanraakscherm**

Via het aanraakscherm van de printer kunt u onder meer instellingen configureren, de status controleren en labels printen en wikkelen. Raak het scherm met uw vinger aan om een selectie te maken. Het scherm werkt scharnierend zodat u de kijkhoek naar boven of beneden kunt aanpassen.

**Opmerking:** Gebruik geen ballpoint of ander puntig voorwerp. Hierdoor kan het schermoppervlak beschadigen.

![](_page_31_Figure_5.jpeg)

![](_page_32_Picture_0.jpeg)

## <span id="page-32-0"></span>**Navigatie en statusbalk**

![](_page_32_Figure_3.jpeg)

Tik op de startknop om terug te keren naar het startscherm.

![](_page_32_Picture_5.jpeg)

Wanneer u door de menu's bladert, kunt op de knop Vorige tikken om naar het vorige scherm te gaan.

De pictogrammen voor de printer en de status van het materiaal in de statusbalk onderaan het startscherm bieden de volgende informatie.

![](_page_32_Picture_111.jpeg)

### <span id="page-32-2"></span><span id="page-32-1"></span>**Materiaalinformatie**

Voor meer informatie over het labelmateriaal en lint, klikt u op het artikelnummer in de statusbalk. Het scherm *Gegevens van materiaal* wordt geopend.

![](_page_32_Picture_11.jpeg)

Klik op de x in de rechterbovenhoek om het scherm *Gegevens van materiaal* te sluiten.

![](_page_33_Picture_0.jpeg)

## <span id="page-33-0"></span>**Labels maken**

Labelbestanden maken met Brady Workstation-software. Wanneer u voor het eerst een labelbestand maakt, moet u de printer opgeven. Zo kan de software specifieke functies voor uw printer aansturen. De software detecteert ook automatisch de labels die in de printer zijn geïnstalleerd. Zie *["Software](#page-17-1)  [voor het maken van labels" op pagina 11](#page-17-1)*.

Raadpleeg de documentatie in de software voor instructies voor het gebruik van de software.

## <span id="page-33-1"></span>**Afdrukken: Meteen aan de slag**

De primaire functie van het apparaat Wraptor A6200 Wikkelprinterapplicator is het afdrukken van labels voor draadidentificatie en deze om de draad of kabel te wikkelen. U kunt echter ook een label printen zonder het te wikkelen.

Wanneer u labels afdrukt naar de Wraptor A6200-printer van uw labelsoftware, drukt de printer de labels niet onmiddellijk af. De software stuurt de labels naar het interne geheugen van de printer. Omdat de printer vereist dat de gebruiker een draad of kabel invoert voor het wikkelen, of een afgedrukt label verwijdert, moet de gebruiker het afdrukken bij de printer starten.

### <span id="page-33-3"></span><span id="page-33-2"></span>**Afdrukken en wikkelen**

Het productieproces is als volgt:

#### **Op uw computer:**

- 1. Ontwerp labels op uw computer met behulp van Brady Workstation-software.
- 2. Stuur de voltooide labels naar de printer met de opdracht **Afdrukken**.

#### **Op de printer:**

- 1. Tik op het scherm Start op **Afdruktaken**.
- 2. Tik op het selectievakje om een taak te selecteren en tik vervolgens op **Toevoegen**.

Hierdoor wordt de taak in de afdrukwachtrij geplaatst en het scherm Afdrukken (Uitvoeren) weergegeven.

Voor meer informatie over de functies Uitvoeren, Afdrukken en Afdrukwachtrij op het startscherm en de bijbehorende instellingen, zie *["Taken uitvoeren" op pagina 33](#page-39-0)*, *["Afdrukopdrachten beheren" op pagina 29](#page-35-2)* en *["De afdrukwachtrij beheren" op pagina 32](#page-38-0)*.

3. Steek een kabel of draad fysiek in de printerklauwen. Duw de draad tegen de trekkerbeugels tot de klauwen zich vastklemmen. De trekkerbeugels moeten volledig worden ingedrukt om het afdrukken en wikkelen of alleen het wikkelen te starten. Houd de draad tijdens het wikkelen losjes vast, zodat het wikkelmechanisme vrij kan bewegen.

![](_page_33_Picture_20.jpeg)

**WAARSCHUWING!** Het wikkelmechanisme bevat gevaarlijke bewegende delen. Houd vingers en andere lichaamsdelen uit de buurt.

![](_page_34_Picture_0.jpeg)

![](_page_34_Picture_2.jpeg)

![](_page_34_Picture_3.jpeg)

LET OP! De maximale draaddiameter die in Wraptor A6200 kan worden gebruikt, INCLUSIEF de buitenkant, is 6,35 mm (0,25 inch). Als deze diameter wordt overschreden kan de machine vastlopen en beschadigen. Bij een draaddiameter van minder dan 1,524 mm (0,06 inch) (inclusief buitenkant) wordt het label mogelijk niet goed gewikkeld.

### <span id="page-34-0"></span>*Wikkelkwaliteit*

Neem de volgende tips ter harte voor de beste kwaliteit van de wikkels:

- Houd de draden strak en recht tijdens het wikkelen. Geknikte of gebogen draad kan zorgen voor spiraalvorming of losse wikkel.
- Gebruik het juiste formaat label voor de draad die u wilt wikkelen.
- Gebruik geen wikkels met vettige coatings; het label kan dan niet goed worden gewikkeld.
- Controleer het afpelplaatgebied vooral hieronder zodat er geen labels vast komen te zitten.
- Maak de rollen schoon zodat er geen overgebleven lijm is. Zie *["De rollen en de afpelplaat](#page-48-1)  [schoonmaken" op pagina 42](#page-48-1)* voor aanbevelingen voor reiniging en onderhoud.

### <span id="page-34-1"></span>**Afdrukken zonder wikkelen (alleen afdrukken)**

#### **Op uw computer:**

- 1. Ontwerp labels op uw computer met behulp van Brady Workstation-software.
- 2. Stuur de voltooide labels naar de printer met de opdracht **Afdrukken**.

#### **Op de printer:**

1. Tik op het scherm Start op **Afdruktaken**.

![](_page_35_Picture_0.jpeg)

2. Tik op het selectievakje om een taak te selecteren en tik vervolgens op **Toevoegen**.

Hierdoor wordt de taak in de afdrukwachtrij geplaatst en het scherm Afdrukken (Uitvoeren) weergegeven.

Voor meer informatie over de functies Uitvoeren, Afdrukken en Afdrukwachtrij op het startscherm en de bijbehorende instellingen, zie *["Taken uitvoeren" op pagina 33](#page-39-0)*, *["Afdrukopdrachten beheren" op pagina 29](#page-35-2)*en *["De afdrukwachtrij beheren" op pagina 32](#page-38-0)*.

- 3. Druk op de grijze knop aan de voorzijde van de printer om de wrappermodule te openen.
- 4. Tik op **Alleen afdrukken** op het aanraakscherm.
- 5. Verwijder het afgedrukte label.
- 6. Sluit de wrappermodule.

## <span id="page-35-0"></span>**Wikkelen zonder afdrukken (alleen toepassen)**

Wanneer u voorgedrukte labels heeft, kunt u de Wraptor A6200-printer gebruiken om deze op de draad of de kabels aan te brengen zonder dat u hoeft te printen.

#### **Labels toepassen zonder afdrukken:**

- 1. Tik op het startscherm op **Alleen toepassen**.
- 2. Steek de draad in de printerklauwen. De printer wikkelt de voorgedrukte label om de draad en teller gaat omhoog.

![](_page_35_Picture_14.jpeg)

## <span id="page-35-3"></span><span id="page-35-1"></span>**Afdrukken: Bijzonderheden**

Wanneer opdrachten naar de printer worden verzonden, bevinden ze zich in het geheugen van de printer en worden ze in de afdrukwachtrij geplaatst. Als er opdrachten in de wachtrij staan, kunt u op *Uitvoeren* op het startscherm tikken om te beginnen met afdrukken. Anders moet u op het startscherm op *Opdrachten afdrukken* tikken en opdrachten aan de wachtrij toevoegen.

### <span id="page-35-2"></span>**Afdrukopdrachten beheren**

Tik op **Afdruktaken** op het startscherm om het scherm *Afdruktaken* te openen. Op het scherm *Afdruktaken* ziet u een lijst met bestanden in het geheugen van de printer of op een USB-stick, afhankelijk van de instelling voor *Bestandslocaties* in de *Instellingen*. (Zie *["Bestandslocatie" op pagina 8](#page-14-3)*.) Om deze opdrachten af te drukken, moeten ze in de wachtrij worden geplaatst.

![](_page_35_Picture_19.jpeg)

![](_page_36_Picture_0.jpeg)

Taken toevoegen aan deze lijst:

- Printergeheugen: Afdrukken vanuit Brady Workstation-software met de geselecteerde Wraptor A6200-printer. Op de printer moet *Instellingen* > *Systeemconfiguratie* > *Bestandslocatie* worden ingesteld op *Intern geheugen*.
- USB-stick: Zie *["Afdruktaak overzetten tussen printers:" op pagina 36](#page-42-0)*.

![](_page_36_Picture_107.jpeg)

Het vakje *Interne geheugen* aan de onderkant van het scherm geeft aan hoeveel geheugen er beschikbaar is op de printer. Het eerste getal staat voor de hoeveelheid beschikbaar geheugen en het tweede getal geeft de totale geheugencapaciteit van de printer weer. De groene balk geeft een visuele aanduiding van het voltooide percentage. De balk wordt rood bij weinig geheugen.

### <span id="page-36-0"></span>*Een afdruktaak zoeken*

Als de lijst met taken lang is, kunt u de taak die u nodig hebt sneller vinden door te sorteren of te zoeken. Ook kunt u de weergave wijzigen door een lijst of miniatuurafbeeldingen weer te geven van het eerste label in het bestand.

Om de weergave te wijzigen, tik op **Weergave**.

![](_page_36_Picture_108.jpeg)

#### **Door de lijst scrollen:**

Sleep uw vinger omhoog of omlaag over het scherm om door de lijst met bestanden te bladeren.

![](_page_37_Picture_0.jpeg)

#### **De lijst sorteren:**

- 1. Tik op **Sorteren op**.
- 2. Tik op een van de opties om de lijst alfabetisch, op datum, op aantal labels of op labelmateriaal te sorteren.

#### **Een labelbestand zoeken in de lijst:**

- 1. Tik op **Zoeken**.
- 2. Typ de op te zoeken bestandsnaam of een deel ervan op het toetsenbord. De zoekopdracht is niet hoofdlettergevoelig.
- 3. Tik op enter.  $\overline{\phantom{0}}$
- 4. In de lijst met afdruktaken worden alleen bestanden weergegeven die in de zoekopdracht zijn gevonden. Klik op Wissen om de zoekopdracht te wissen en alle bestanden weer te geven.

#### <span id="page-37-0"></span>*Een taak toevoegen aan de wachtrij*

U moet taken aan de wachtrij toevoegen om ze te kunnen uitvoeren, dat wil zeggen, om labels af te drukken en ze rond een draad of kabel te wikkelen.

#### **Een taak toevoegen aan de wachtrij:**

- 1. Zoek de taak die u aan de wachtrij wilt toevoegen en tik op het selectievakje voor die afdruktaak.
- 2. Tik op **Toevoegen**. Als de knop *Toevoegen* niet zichtbaar is als u verschillende taken

hebt geselecteerd, moet u de afdrukwachtrij inschakelen. Om dit te doen, ga naar **Instellingen > Afdrukwachtrij > Afdrukwachtrij inschakelen**. Zie *["Afdrukwachtrij" op](#page-41-0)  [pagina 35](#page-41-0)*).

De printer voert de afdruktaak uit en op het aanraakscherm wordt het scherm Afdrukken weergegeven. Zie *["Taken uitvoeren" op pagina 33](#page-39-0)*.

**Tip:** Als u **Auto-wachtrijtaak** inschakelt in **Instellingen > Afdrukwachtrij**, dan hoeft u taken niet handmatig aan de wachtrij toe te voegen.

#### <span id="page-37-1"></span>*Taak verwijderen*

Door een taak te verwijderen wordt het labelbestand uit het geheugen van de printer of van de USB-stick verwijderd, afhankelijk van de instelling voor *Bestandslocatie*.

#### **Een afdruktaak annuleren:**

1. Zoek de taak die u wilt verwijderen en tik op het selectievakje voor die afdruktaak. U kunt geen taken verwijderen die in de afdrukwachtrij staan. Taken in de afdrukwachtrij hebben dit

symbool in plaats van een selectievakje ernaast. **IEV** 

Zie *["Afdrukwachtrij" op pagina 35](#page-41-0)* om taken uit de wachtrij te verwijderen.

2. Tik op **Verwijderen**.

![](_page_38_Picture_0.jpeg)

## <span id="page-38-0"></span>**De afdrukwachtrij beheren**

Om een afdruktaak af te drukken moet de taak in de wachtrij staan. Taken worden afgedrukt in de volgorde waarin ze in de wachtrij staan. Gebruik de *Afdrukwachtrij* om de volgorde van taken in de wachtrij te wijzigen of om afdruktaken te annuleren. Tik op **Afdrukwachtrij** op het startscherm om het scherm *Afdrukwachtrij* weer te geven.

![](_page_38_Picture_4.jpeg)

![](_page_38_Picture_97.jpeg)

Er kan maar één taak per keer in de wachtrij staan, tenzij u de afdrukwachtrij inschakelt in Instellingen > Afdrukwachtrij. Zie *["Afdrukwachtrij" op pagina 35](#page-41-0)*.

Om een opdracht aan de wachtrij toe te voegen, gebruikt u het scherm *Afdruktaken*. Zie *["Een taak](#page-37-0)  [toevoegen aan de wachtrij" op pagina 31](#page-37-0)*.

Om een afdruktaak te annuleren, tikt u op een afdruktaak en dan op een van de volgende knoppen.

![](_page_38_Picture_98.jpeg)

![](_page_39_Picture_0.jpeg)

 $123$ 

## <span id="page-39-1"></span><span id="page-39-0"></span>**Taken uitvoeren**

Tik op **Uitvoeren** op het startscherm om met afdrukken te beginnen en de eerste taak in de afdrukwachtrij te wikkelen. Het aanraakscherm geeft het eerste label in de eerste taak weer en bedieningselementen voor het schakelen tussen labels, een modusindicator en een teller die het aantal gedrukte en gewikkelde labels bijhoudt.

![](_page_39_Picture_98.jpeg)

LET OP! Als zich verkeerd labelmateriaal voor het bestand in de printer bevindt, wordt een bericht weergegeven. Wees voorzichtig met het negeren van deze waarschuwing. De labelgrootte in de printer is mogelijk niet geschikt voor het afdrukbestand en kan leiden tot versnippering van materiaal.

**Afdrukken van het label en wikkelen van draad:** Steek de draad in de printerklauwen. De printer drukt het label af en wikkelt het om de draad. Het display gaat automatisch door naar het volgende label. Zie *["Afdrukken: Meteen aan de slag" op pagina 27](#page-33-1)* voor meer informatie.

In de volgende tabel worden de bedieningselementen en de informatie op het aanraakscherm tijdens een afdruktaak beschreven.

![](_page_39_Picture_99.jpeg)

![](_page_40_Picture_0.jpeg)

![](_page_40_Picture_191.jpeg)

### <span id="page-40-2"></span><span id="page-40-0"></span>**Instellingen**

In het volgende hoofdstuk worden de instellingen met betrekking tot het afdrukken en de afdrukwachtrij besproken. Voor andere instellingen zie *["Printerinstellingen" op pagina 7](#page-13-2)* en *["De printer aansluiten" op](#page-18-4)  [pagina 12](#page-18-4)*.

### <span id="page-40-3"></span><span id="page-40-1"></span>*Afdrukaanpassingen*

Om de afdrukaanpassingen in te stellen, tikt u op **Instellingen** op het startscherm en vervolgens op **Afdrukaanpassingen**.

Deze instellingen worden gebruikt voor alle afdruktaken. Als u ze voor één taak wilt wijzigen, zorg dan dat u de standaardinstellingen weer instelt als u klaar bent. Om dit te doen, tikt u op **Standaard opnieuw instellen**. De meetwaarden zijn in inches of millimeters, afhankelijk van de eenheid die is ingesteld in *Instellingen > Systeemconfiguratie > Maateenheden*.

**Opmerking:** In Brady Workstation kunt u met Gegroepeerd afdrukken de aanpassingen van de printerpositie met het labelbestand opslaan zodat u de horizontale en verticale offsets niet elke keer hoeft te wijzigen als u dat bestand afdrukt.

- **Afdrukenergie:** Gebruik de schuifknop om donkerder of lichter af te drukken. Druk een label af om de instelling te testen.
- **Aanvoer naar draad:** Stel met de schuifregelaar in hoeveel de printer het label afpelt voor het wikkelen van de draad. De nulpositie (midden) op de schuifregelaar is de fabrieksinstelling. Aanpassingen gelden ten opzichte van de fabrieksinstelling. Dit is handig voor gevlochten draden want er is minder contactgebied voor de labels om zich aan te hechten. Als deze instelling te hoog is kunnen labels vastlopen.

![](_page_41_Picture_0.jpeg)

- **Aantal wikkels:** Stel met de schuifregelaar in hoeveel keer het wikkelmechanisme rond de draad beweegt bij het wikkelen van een label.
- **Cycli:** Geeft het aantal keren aan dat de printer een label heeft afgedrukt of op een draad of kabel heeft gewikkeld. De telling van cycli kan niet worden bewerkt of opnieuw worden ingesteld. Op basis van deze waarde wordt bepaald wanneer onderhoud op de printer moet worden uitgevoerd.

#### <span id="page-41-1"></span><span id="page-41-0"></span>*Afdrukwachtrij*

Om de instellingen van de afdrukwachtrij te wijzigen, tikt u op **Instellingen** op het startscherm en vervolgens op **Afdrukwachtrij**.

Instellingen voor de afdrukwachtrij zijn ofwel in- of uitgeschakeld. Tik op de schakelaar om de instelling te wijzigen. Als de schakeloptie rood is, is het uitgeschakeld. Als de schakeloptie groen is, is het ingeschakeld.

![](_page_41_Figure_7.jpeg)

U kunt de volgende opties instellen: Mogelijk moet u omhoog vegen om ze allemaal te zien.

- **Afdrukwachtrij inschakelen:** Als deze instelling is uitgeschakeld, kan één taak tegelijk aan de afdrukwachtrij worden toegevoegd.
- **Verwijder de afdrukopdracht van de wachtrij als deze is afgerond:** Verwijder de afdrukopdracht uit de wachtrij als de taak afgerond is. Taakbestanden worden gesloten wanneer u op *Taak sluiten* tikt of op het scherm *Afdrukken*, of als de taak is ingesteld om na voltooiing automatisch te sluiten. Wanneer de opdracht uit de wachtrij wordt verwijderd, is deze nog steeds beschikbaar op het scherm van de *Afdruktaak*.
- **Afdruktaak verwijderen na sluiten:** De huidige afdruktaak verwijderen wanneer deze is gesloten. Taakbestanden worden gesloten wanneer u op *Taak sluiten* tikt of op het scherm *Afdrukken*, of als de taak is ingesteld om na voltooiing automatisch te sluiten. Taken worden niet verwijderd wanneer u ze vanuit de afdrukwachtrij annuleert.
- **Verwijderen bevestigen:** Dit is alleen zichtbaar wanneer *Afdruktaak verwijderen wanneer gesloten* is ingeschakeld. Schakel dit in om een bevestigingsbericht weer te geven voordat de printer de afdruktaak automatisch verwijdert bij het sluiten.
- **Laatste taak laden:** Als deze instelling is ingeschakeld, blijft de laatste taak die werd uitgevoerd op het moment dat de printer werd uitgeschakeld in de afdrukwachtrij staan zodat u kunt blijven afdrukken.
- **Afdruktaak hervatten vanaf laatste labelnummer:** Bij het openen van een afdruktaak met verschillende labels kan de printer beginnen bij label één of verder gaan vanaf waar het afdrukken werd onderbroken. Schakel deze instelling in om de afdruktaak te hervatten waar u de laatste keer dat de taak werd gesloten gebleven was, of waar de printer werd uitgeschakeld tijdens het uitvoeren van deze taak.
- **Auto wachtrijtaak:** Schakel dit in om taken automatisch aan de afdrukwachtrij toe te voegen wanneer ze naar de printer worden gestuurd. Als dit is uitgeschakeld, moet u de knop *Afdruktaken* op het startscherm gebruiken om taken aan de wachtrij toe te voegen.
- **Afdruktaak sluiten na voltooiing:** Schakel dit in om automatisch naar de volgende afdruktaak in de wachtrij te gaan nadat het laatste label in het bestand is afgedrukt.

![](_page_42_Picture_0.jpeg)

## <span id="page-42-2"></span><span id="page-42-0"></span>**Afdruktaak overzetten tussen printers:**

Als u een printer hebt die toegang heeft tot Brady Workstation-software en een andere die dat niet heeft, gebruik dan een USB-stick om de afdruktaken over te zetten.

**Opmerking:** U kunt afdruktaken niet van een ander model Wraptor-printer overdragen naar de Wraptor A6200-printer.

#### **Een afdruktaak overzetten tussen -printers:**

- 1. Op de printer die is aangesloten op een computer met Brady Workstation-software, steekt u een USB-stick in de type A USB-poort. (Zie *["Printercomponenten" op pagina 6](#page-12-1)*.)
- 2. Stel de printer in op gebruik van de USB-poort in plaats van intern geheugen.
	- a. Tik op het startscherm op **Instellingen**, dan op **Systeemconfiguratie**.
	- b. Tik op **Bestandslocatie**, dan op **Externe USB**.
	- c. Tik op de home-knop om terug te keren naar het startscherm.
- 3. Stuur het labelbestand via Brady Workstation naar de printer. Het bestand wordt op de USB-stick geplaatst in plaats van in het geheugen van de printer.
- 4. Verwijder de USB-stick.
- 5. Plaats de USB-stick in de printer waarheen u de taak wilt overzetten.
- 6. Stel de printer in op gebruik van de USB-poort in plaats van intern geheugen.
	- a. Tik op het startscherm op **Instellingen**, dan op **Systeemconfiguratie**.
	- b. Tik op **Bestandslocatie**, dan op **Externe USB**.
	- c. Tik op de home-knop om terug te keren naar het startscherm.
- 7. Tik op **Afdruktaken** en druk de taak zoals gebruikelijk af. Zie *"Op de printer:" op pagina 27*.

### <span id="page-42-1"></span>**Afdrukopdrachten importeren**

Als u labels wilt maken op een computer die niet verbonden is met de printer kunt u de BradyWorkstation software gebruiken om de labels te maken en een USB-stick om ze te importeren.

- 1. Maak de labels aan met Brady Workstation-software en sla ze op in een .prn-bestand. (Raadpleeg de help bij de software voor instructies.)
- 2. Kopieer het .prn-bestand naar een USB-stick.
- 3. Voer de USB-stick in de USB-poort op de achterzijde van de printer.
- 4. Tik op het startscherm op **Bestanden importeren**.
- 5. Tik op **Afdruktaken**.
- 6. Kies de afdruktaken om te importeren of gebruik *Alles selecteren*.
- 7. Tik op de home-knop om terug te keren naar de startpagina , indien gewenst. Anders

verschijnt er een bericht op het scherm *Afdruktaken importeren* aan het einde van de import en de afdruktaak kan worden geraadpleegd.

![](_page_43_Picture_0.jpeg)

## <span id="page-43-0"></span>**Een bestand uitvoeren met behulp van een barcodescanner**

In bepaalde situaties wilt u de gebruiker misschien labels laten afdrukken en wikkelen zonder het juiste labelbestand te hoeven kiezen. U kunt bijvoorbeeld de naam van het labelbestand coderen in een barcode zodat gebruikers op een werkorder over de barcode beschikken.

### <span id="page-43-1"></span>**De scanner instellen**

Sluit een USB-scanner aan op de Wraptor A6200-printer. Aanbevolen wordt de Brady Code Readerscanner die voor USB is geconfigureerd.

• Stel de scanner in voor inter-tekenvertraging van ten minste 30 ms. Dit zorgt ervoor dat de printer alle tekens ontvangt die door de barcodescanner worden verzonden. Met de volgende barcodes wordt de Code Reader-scanner ingesteld voor een inter-tekenvertraging van 40 ms:

![](_page_43_Picture_7.jpeg)

![](_page_43_Picture_8.jpeg)

**40-ms inter-teken Vertraging**

**Instellingen opslaan**

- 
- Voeg een achtervoegsel *Enter* toe aan de Code Reader-scanner. Voor andere scanners voert u het equivalent van een regelterugloop en nieuwe regel in de toetsenbordmodus in.

### <span id="page-43-2"></span>**Instellen van de labelbestanden en barcodes**

Zorg ervoor dat de af te drukken labelbestanden allemaal naar de printer zijn gedownload, hetzij in het printergeheugen dan wel op USB-stick. Maak barcodes en verstrek deze aan gebruikers.

#### **Labelbestanden in het printergeheugen plaatsen:**

- 1. Zorg dat printer is ingesteld op het interne geheugen (*Instellingen* > *Systeemconfiguratie* > *Bestandslocatie*).
- 2. Gebruik uw labelsoftware voor het maken en sturen van labelbestanden naar de printer.

#### **Maken van barcodes:**

1. Maak een barcodeafbeelding met de naam van het label. Gebruik de barcodesymbologie die door uw barcodescanner wordt ondersteund.

Maak een barcode voor elk labelbestand.

2. Verstrek de juiste barcode aan de operateurs. Een manier om dit te doen is door uw systeem in te stellen om de juiste barcode in werkorders op te nemen.

### <span id="page-43-3"></span>**Afdrukken vanuit een barcode**

#### **Afdrukken en wikkelen van labels:**

- 1. Tik op het aanraakscherm van de printer op **Uitvoeren** of op **Afdruktaken**.
- 2. Scan de barcode van de afdruktaak. Als alles correct is ingesteld, wordt de afdruktaak geopend die door de barcode is opgegeven.

![](_page_44_Picture_0.jpeg)

3. Steek een draad of kabel in de printerklauwen om af te drukken en te wikkelen zoals u dat gewend bent. (Zie *["Afdrukken: Meteen aan de slag" op pagina 27](#page-33-1)* en *["Wikkelkwaliteit" op](#page-34-0)  [pagina 28](#page-34-0)* voor meer informatie.)

![](_page_45_Picture_0.jpeg)

# <span id="page-45-0"></span>**4 Onderhoud**

Voor een probleemloze werking moet de Wraptor™ A6200-printer periodiek worden onderhouden. Het systeem bepaalt op basis van de *cyclustelling* wanneer onderhoud nodig is. Wanneer de cyclusinterval is bereikt, wordt een bericht weergegeven waarin u aan het onderhoud wordt herinnerd.

## <span id="page-45-1"></span>**Systeeminformatie weergeven**

In het scherm *Info* worden de versienummers van diverse componenten van het systeem weergegeven. Controleer de versie van het *Firmware-stuurprogramma* wanneer u een firmware-upgrade wilt uitvoeren.

#### **De systeeminformatie bekijken:**

1. Tik op het startscherm op **Instellingen**.

![](_page_45_Picture_7.jpeg)

2. Tik op **Info**. U kunt aanvullende informatie bekijken door te tikken op *Details*. Dit is in de eerste plaats bedoeld voor gebruik na instructies van Brady Support.

## <span id="page-45-2"></span>**Een upgrade installeren**

Upgrades voor firmware (systeemsoftware van de printer) zijn online beschikbaar. Zie *["Systeeminformatie](#page-45-1)  [weergeven" op pagina 39](#page-45-1)* voor informatie over de huidige firmware-versie van uw printer.

![](_page_45_Picture_11.jpeg)

LET OP! Schakel de printer niet uit tijdens een upgrade.

#### **Zo voert u een firmware-upgrade uit:**

- 1. Ga op een computer naar de website voor technische ondersteuning van uw regio. Zie *["Technische dienst en registratie" op pagina iv](#page-3-0)*.
- 2. Zoek firmware-updates.
- 3. Zoek de meest recente Wraptor A6200 firmware-upgrade.
- 4. Download de firmware.
- 5. Sla het gedownloade bestand op op een USB-stick.
- 6. Sluit de USB-stick aan op de USB-poort van de printer. De printer herkent het upgradebestand en geeft een bericht weer op het aanraakscherm.
- 7. Volg de instructies op het aanraakscherm. Wanneer de upgrade is voltooid, wordt de printer opnieuw opgestart.

![](_page_46_Picture_0.jpeg)

## <span id="page-46-0"></span>**Y- en B-waarden bijwerken**

Y- en B-waarden zijn opgenomen in een database met onderdeelgegevens over label en lint zodat de printer optimaal met verschillende materialen kan werken.

Werk Y- en B-waarden periodiek bij zodat de printer voor elk nieuw labelmateriaal over alle gegevens beschikt. Werk ook bij als u een aangepast labelmateriaal bij Brady hebt besteld en het wordt met nieuwe Y- en B-waarden geleverd.

U hoeft de huidige databaseversie niet te kennen. De printer geeft een bevestigingsbericht met de versienummers tijdens het importeren.

#### **Y- en B-waarden bijwerken:**

- 1. Ga op een computer naar de website voor technische ondersteuning van uw regio. Zie *["Technische dienst en registratie" op pagina iv](#page-3-0)*.
- 2. Zoek firmware-updates en de meest recente Wraptor™ A6200 database (Y en B) update.
- 3. Download de database-update.
- 4. Sla het gedownloade bestand op een USB-flashdrive op.
- 5. Sluit de USB-flashdrive aan op de USB-poort van de printer.
- 6. Tik op het startscherm op **Bestanden importeren**.

![](_page_46_Picture_13.jpeg)

7. Tik op **Y- en B-bestanden**. Volg de instructies in het venster om het importeren te voltooien. De nieuwe waarden zijn van kracht zodra de import is voltooid.

## <span id="page-46-1"></span>**Reinigen**

Voer de volgende schoonmaakwerkzaamheden uit als daarom wordt gevraagd of ten minste om de 5000 labels, zodat de Wraptor A6200 printer optimaal blijft presteren. U vindt de cyclustelling op het aanraakscherm onder *Instellingen > Afdrukaanpassingen > Cycli*.

Houd de volgende benodigdheden bij de hand om de labelgeleider, de printerkop, de rollen en de sensoren te reinigen.

- wattenstaafjes
- *isopropylalcohol*

### <span id="page-46-3"></span><span id="page-46-2"></span>**De labelgeleider schoonmaken**

#### **De labelgeleider schoonmaken:**

- 1. Schakel de printer uit en haal de stekker uit het stopcontact.
- 2. Druk op de grijze knop aan de voorzijde van de printer om de wrappermodule te openen*.*
- 3. Doop een wattenstaafje in de isopropylalcohol.

![](_page_47_Picture_1.jpeg)

4. Draai het wrappermechanisme zodat de labelgeleider naar de printer wijst. Duw de hieronder afgebeelde gegroefde rol in de richting van de labelgeleider. Hierdoor wordt de labelgeleider van de onderste gegroefde rol verwijderd, zodat u de geleider kunt schoonmaken.

![](_page_47_Picture_3.jpeg)

5. Reinig het oppervlak van de labelgeleider met een bevochtigd wattenstaafje. Zorg dat de labelgeleider vrij is van stof en ander vuil.

![](_page_47_Picture_5.jpeg)

LET OP! Als lijmresten niet worden verwijderd kunnen labels vastlopen op het oppervlak van de labelgeleider.

6. Sluit de wrappermodule.

### <span id="page-47-1"></span><span id="page-47-0"></span>**De printerkop schoonmaken**

#### **U reinigt de printerkop als volgt:**

- 1. Schakel de printer uit en haal de stekker uit het stopcontact.
- 2. Open het deksel.
- 3. Verwijder het lint om de printerkop bloot te leggen. Zie *["Lint laden" op pagina 15](#page-21-1)*.
- 4. Doop een wattenstaafje in de isopropylalcohol.

![](_page_48_Picture_1.jpeg)

![](_page_48_Picture_2.jpeg)

5. Maak de oppervlaktelaag van de printerkop grondig schoon met een bevochtigd wattenstaafje.

6. Vervang het lint en sluit de klep.

## <span id="page-48-1"></span><span id="page-48-0"></span>**De rollen en de afpelplaat schoonmaken**

De rollen bewegen en voeren het labelmateriaal door de printer. Zie ook *["De labelgeleider](#page-46-2)  [schoonmaken" op pagina 40](#page-46-2)*.

#### **De rollers schoonmaken:**

- 1. Schakel de printer uit en haal de stekker uit het stopcontact.
- 2. Druk op de grijze knop aan de voorzijde van de printer om de wrappermodule te openen.
- 3. Verwijder het labelmateriaal. Zie *["Labelmateriaal aanbrengen" op pagina 17](#page-23-1)*.
- 4. Druk op de gele knop linksonder op de afpeller om deze te openen.

![](_page_48_Picture_12.jpeg)

**afpeldeur gesloten**

5. Doop een wattenstaafje in de isopropylalcohol.

## **C-BRADY**

6. Reinig het oppervlak van drie hieronder afgebeelde rollers met een bevochtigd wattenstaafje. Zorg dat de rollers vrij zijn van stof en andere ongerechtigdheden. Gebruik zoveel wattenstaafjes als nodig zodat u altijd een redelijk schoon wattenstaafje gebruikt.

![](_page_49_Picture_3.jpeg)

7. Dompel een schoon wattenstaafje in isopropylalcohol en maak de rand van de afpelplaat schoon.

![](_page_49_Picture_5.jpeg)

- 8. Sluit de wrappermodule en open de bovenklep.
- 9. Dompel een schoon wattenstaafje in isopropylalcohol.

![](_page_50_Picture_0.jpeg)

10. Reinig het oppervlak van de wrapper met een bevochtigd wattenstaafje.

![](_page_50_Picture_3.jpeg)

### <span id="page-50-1"></span><span id="page-50-0"></span>**De sensors reinigen**

De printer bevat de volgende sensoren die om de zes maanden tot een jaar moeten worden gereinigd.

- Labelinkepingssensor in het printerchassis
- Lint uit-sensor in het printerchassis
- Smart Cell-contacten in de klep achter het lint
- Triggersensoren op de wrappermodule

#### **Ga als volgt te werk om de sensors te reinigen:**

- 1. Schakel de printer uit en haal de stekker uit het stopcontact.
- 2. Open de bovenklep en de wrappermodule. (Druk op de grijze knop aan de voorzijde van de printer om de wrappermodule te ontgrendelen)
- 3. Verwijder het lint en labelmateriaal. Zie *["Lint laden" op pagina 15](#page-21-1)* en *["Labelmateriaal](#page-23-1)  [aanbrengen" op pagina 17](#page-23-1)*.

![](_page_51_Picture_0.jpeg)

![](_page_51_Picture_2.jpeg)

4. Reinig de **labelinkepingsensor** in het printerchassis met een in isopropylalcohol gedoopt schoon wattenstaafje.

![](_page_51_Picture_4.jpeg)

5. Reinig de **lint uit-sensor** in het printerchassis met een in isopropylalcohol gedoopt schoon wattenstaafje.

![](_page_51_Picture_6.jpeg)

![](_page_52_Picture_0.jpeg)

![](_page_52_Picture_2.jpeg)

6. Reinig de Smart Cell-contact in de bovenste klep met een in isopropylalcohol gedoopt schoon wattenstaafje.

7. Reinig de **triggersensoren** aan weerszijden van het wrappermechanisme, met een schoon, in isopropylalcohol gedompeld wattenstaafje.

![](_page_52_Picture_5.jpeg)

8. Plaats het lint en de labels opnieuw en sluit vervolgens de bovenklep en de wrappermodule.

![](_page_53_Picture_0.jpeg)

## <span id="page-53-0"></span>**De ventilatorfilter reinigen**

![](_page_53_Picture_3.jpeg)

LET OP! De ventilatorfilter moet worden gereinigd zodat deze stofvrij is.

#### **De ventilatorfilter reinigen:**

- 1. Gebruik een pincet of platte schroevendraaier om het rooster van de ventilator aan de achterzijde van de printer te trekken.
- 2. Verwijder de filter.
- 3. Reinig de filter op een van de volgende manieren:
	- Blaas er schone lucht doorheen.
	- Reinig met afwasmiddel en laat drogen.
- 4. Zet het schone filter terug.
- 5. Duw het rooster terug op zijn plaats op de ventilator.

De filter van de ventilator is een onderdeel dat u kunt bestellen.

![](_page_53_Picture_14.jpeg)

**Filter Rooster**

![](_page_54_Picture_0.jpeg)

# <span id="page-54-0"></span>**5 Problemen oplossen**

Als u tijdens het gebruik van de printer problemen ondervindt, raadpleeg dan de volgende rubrieken voor hulp bij het oplossen van het probleem.

- *["Wikkel is niet goed toegepast" op pagina 48](#page-54-1)*
- *["Labels lopen vast op de labelgeleider" op pagina 50](#page-56-0)*
- *["Labelmateriaal loopt vast in de printer." op pagina 50](#page-56-1)*
- *["Labelmateriaal wordt niet goed aangevoerd" op pagina 50](#page-56-2)*
- *["Afdrukkwaliteit is slecht" op pagina 51](#page-57-0)*
- *["Afdrukken zijn te licht" op pagina 51](#page-57-1)*
- *["Er gebeurt niets wanneer ik een draad in de klauwen plaats" op pagina 52](#page-58-0)*
- *["Er zijn geen afdruktaken in de printer" op pagina 52](#page-58-1)*

## <span id="page-54-1"></span>**Wikkel is niet goed toegepast**

**Probleem:** De wikkel zit niet volledig om het label.

#### **Oplossingen:**

• Het wikkelmechanisme draait mogelijk niet vaak genoeg om de draad of kabel voor de volledige lengte van het label. Tik op het aanraakscherm op **Instellingen**, dan op **Afdrukaanpassingen**, dan op **Wikkeltelling** en verhoog daar het aantal keren dat de wrapper rond de draad beweegt.

![](_page_55_Picture_0.jpeg)

• De labels kunnen in de afpelruimte of aan de rollen onder de afpelplaat worden geplakt. Verwijder vastzittende labels en eventuele lijmresten. Zie *["De rollen en de afpelplaat schoonmaken" op](#page-48-1)  [pagina 42](#page-48-1)*.

![](_page_55_Picture_3.jpeg)

- Zorg ervoor dat het labelmateriaal correct is geladen en niet om de rollen is gewikkeld. Zie *["Labelmateriaal aanbrengen" op pagina 17](#page-23-1)*
- Mogelijk moet de labelinkepingsensor worden gereinigd. Zie *["De sensors reinigen" op pagina 44](#page-50-1)*.
- De gegroefde rol kan vuil zijn of lijmresten bevatten. Tik op het aanraakscherm op **Laad afdrukmaterialen** en dan op **Blokkeren verwijderen**. Tik op **Materiaal aanvoeren** en kijk of de labels vrijelijk op de gegroefde rol bewegen. Als dat niet het geval is, reinig de roller dan met isopropylalcohol en een wattenstaafje. Zie *["De rollen en de afpelplaat schoonmaken" op pagina 42](#page-48-1)*

![](_page_55_Picture_7.jpeg)

![](_page_56_Picture_0.jpeg)

## <span id="page-56-0"></span>**Labels lopen vast op de labelgeleider**

**Probleem:** Labels lopen vast of vouwen dubbel op de wrapper in plaats van goed om de draad te wikkelen.

#### **Oplossingen:**

- Controleer de instelling voor *Aanvoer naar draad* en zet deze op nul indien hoger ingesteld. Zie *["Afdrukaanpassingen" op pagina 34](#page-40-3)*.
- Op de labelgeleider kunnen lijmresten voorkomen. Zie *["De labelgeleider schoonmaken" op](#page-46-3)  [pagina 40](#page-46-3)*.
- Controleer de labelgeleider. Als dit een witte horizontale lijn of scheuren vertoont, moet het worden vervangen. Neem contact op met Technische ondersteuning. Zie *["Technische dienst en registratie"](#page-3-0)  [op pagina iv](#page-3-0)*
- De rollers zijn misschien vuil. Zie *["De rollen en de afpelplaat schoonmaken" op pagina 42](#page-48-1)*.

## <span id="page-56-1"></span>**Labelmateriaal loopt vast in de printer.**

**Probleem:** Labelmateriaal wordt niet goed aangevoerd door de printer en loopt vast.

#### **Oplossingen:**

- Zorg ervoor dat de labelvoorraad correct is geladen en niet om de rollen is gewikkeld. Zie *["Labelmateriaal aanbrengen" op pagina 17](#page-23-1)*
- De rollers kunnen vuil zijn of er kunnen lijmresten op zitten. Zie *["De rollen en de afpelplaat](#page-48-1)  [schoonmaken" op pagina 42](#page-48-1)*.
- De labels kunnen in de afpelruimte of aan de rollen onder de afpelplaat worden geplakt. Verwijder vastzittende labels en eventuele lijmresten. Zie *["De rollen en de afpelplaat](#page-48-1)  [schoonmaken" op pagina 42](#page-48-1)*.
- De labelgeleider kan vuil zijn of er kunnen lijmresten op zitten. Zie *["De labelgeleider schoonmaken"](#page-46-3)  [op pagina 40](#page-46-3)*.
- Een van de sensoren kan vuil zijn. Zie *["De sensors reinigen" op pagina 44](#page-50-1)*.
- Tik op het aanraakscherm op **Laad afdrukmaterialen** en dan op **Blokkeren verwijderen**. Volg de instructies in het venster om de blokkade te verwijderen.

## <span id="page-56-2"></span>**Labelmateriaal wordt niet goed aangevoerd**

**Probleem:** Rollers bewegen, maar het labelmateriaal blijft op zijn plaats, het labelmateriaal heeft speling of het labelmateriaal lijkt naar achteren te worden aangevoerd. Een foutmelding geeft aan dat de afpeldeur open is.

![](_page_57_Picture_0.jpeg)

#### **Oplossing:**

- 
- Sluit de afpeldeur. Zie *["Labelmateriaal aanbrengen" op pagina 17](#page-23-1)*.

## <span id="page-57-0"></span>**Afdrukkwaliteit is slecht**

**Probleem:** De afdrukken zien er vlekkerig uit of inkt is niet gelijkmatig aangebracht.

#### **Oplossingen:**

- De printerkop kan vuil zijn. Zie *["De printerkop schoonmaken" op pagina 41](#page-47-1)*.
- Als de afdrukken er uitgerekt uitzien, zijn de rollen mogelijk vuil of zitten er lijmresten op. Zie *["De](#page-48-1)  [rollen en de afpelplaat schoonmaken" op pagina 42](#page-48-1)*.
- Als de afdruk er korrelig of overlappend uitziet, kan de platenroller vuil zijn. Zie *["De rollen en de](#page-48-1)  [afpelplaat schoonmaken" op pagina 42](#page-48-1)*
- De printerkop kan versleten zijn en moet mogelijk worden vervangen. Bel de technische ondersteuning, zie *["Technische dienst en registratie" op pagina iv](#page-3-0)*.

## <span id="page-57-1"></span>**Afdrukken zijn te licht**

**Probleem:** Afdrukken zijn te licht.

#### **Oplossingen:**

• Tik op **Instellingen**, dan op **Afdrukaanpassingen**, dan op **Afdrukvermogen** en verhoog dan de donkerte.

![](_page_58_Picture_0.jpeg)

## <span id="page-58-0"></span>**Er gebeurt niets wanneer ik een draad in de klauwen plaats**

**Probleem:** Ik heb een bestand naar de printer gestuurd, maar er gebeurt niets als ik een draad in de klauwen steek.

#### **Oplossingen:**

- Zorg er bij het invoeren van de draad voor dat de trekkerbeugels volledig worden ingedrukt. Zie *["Afdrukken en wikkelen" op pagina 27](#page-33-3)*.
- Controleer of de afdruktaak in de wachtrij staat en of de taak wordt uitgevoerd. Zie *["Afdrukken:](#page-35-3)  [Bijzonderheden" op pagina 29](#page-35-3)*. U kunt ook de instelling *Auto-wachtrijtaak* inschakelen zodat taken automatisch in de wachtrij worden geplaatst na ontvangst. Zie *["Afdrukwachtrij" op pagina 35](#page-41-1)*.
- Mogelijk moeten de triggersensoren worden gereinigd. Zie *["De sensors reinigen" op pagina 44](#page-50-1)*

## <span id="page-58-1"></span>**Er zijn geen afdruktaken in de printer**

**Probleem:** Ik drukte met Brady Workstation een bestand af naar de Wraptor A6200-printer, maar als ik op het aanraakscherm op *Afdruktaken* tik, zie ik geen taken vermeld staan.

#### **Oplossingen:**

- Zorg dat de bestandslocatie is ingesteld op *Intern geheugen*. Zie *["Bestandslocatie" op pagina 8](#page-14-3)*.
- Ga na of de communicatie-instellingen correct zijn. Zie *["De printer aansluiten" op pagina 12](#page-18-4)*.

![](_page_59_Picture_0.jpeg)

# <span id="page-59-0"></span>**A Naleving van wet- en regelgeving**

## <span id="page-59-2"></span><span id="page-59-1"></span>**Naleving van voorschriften en goedkeuringen van overheidsinstanties**

### **Verenigde Staten**

### <span id="page-59-3"></span>*FCC-kennisgeving*

**Opmerking:** Deze apparatuur is getest en voldoet aan de beperkingen van een digitaal apparaat van Klasse A volgens Deel 15 van de FCC-richtlijnen. Deze beperkingen zijn bedoeld om redelijke bescherming te bieden tegen schadelijke storing wanneer de apparatuur in een commerciële omgeving wordt gebruikt. Door deze apparatuur wordt radiofrequentie-energie voortgebracht en verbruikt, en als de apparatuur niet volgens de instructiehandleiding wordt geïnstalleerd en gebruikt, kan deze schadelijke radiostoring veroorzaken.

Gebruik van deze apparatuur in een huiselijke omgeving kan schadelijke storing veroorzaken. In dat geval dient de gebruiker op eigen kosten de storing op te lossen.

Wijzigingen of veranderingen die niet uitdrukkelijk zijn goedgekeurd door de organisatie die verantwoordelijk is voor de naleving, kunnen de bevoegdheid van de gebruiker voor het gebruik van de apparatuur nietig maken.

Dit apparaat voldoet aan Deel 15 van de FCC-voorschriften. Werking is onderhevig aan de volgende twee voorwaarden: 1) Dit apparaat mag geen schadelijke interferentie veroorzaken, en 2) dit apparaat moet elke ontvangen interferentie accepteren, inclusief storing die ongewenste werking kan veroorzaken.

### <span id="page-59-4"></span>**Canada**

Innovatie, Wetenschap en Economische ontwikkeling (ISED)

Canada ICES-003:

CAN ICES-3 (A)/NMB-3(A)

### <span id="page-59-5"></span>**Mexico**

IFETEL-kennisgeving: La operación de este equipo está sujeta a las siguientes dos condiciones: (1) es posible que este equipo o dispositivo no cause interferencia perjudicial y (2) este equipo o dispositivo debe aceptar cualquier interferencia, incluyendo la que pueda causar su operación no deseada.

![](_page_60_Picture_0.jpeg)

## <span id="page-60-0"></span>**Europa**

![](_page_60_Picture_3.jpeg)

**WAARSCHUWING!** Dit is een product van Klasse A. In de huiselijke omgeving kan dit product storing op radio-ontvangst veroorzaken wat ertoe kan leiden dat de gebruiker gepaste maatregelen moet ondernemen.

![](_page_60_Picture_5.jpeg)

**Richtlijn betreffende afgedankte elektrische en elektronische apparatuur** In overeenstemming met de Europese AEEA-richtlijn, dient dit apparaat te worden gerecycled volgens plaatselijke richtlijnen.

### <span id="page-60-1"></span>*RoHS-richtlijn 2011/65/EU, 2015/863/EU*

Dit product is CE-gemarkeerd en voldoet aan de EU-richtlijn 2011/65/EU VAN HET EUROPEES PARLEMENT EN DE RAAD van 8 juni 2011 inzake de beperking van het gebruik van bepaalde gevaarlijke stoffen in elektrische en elektronische apparatuur.

EU-richtlijn 2015/863 van 31 maart 2015 wijzigt Bijlage II bij de richtlijn 2011/65/EU van Europese parlement en de Raad met betrekking tot de lijst met beperkte stoffen.

### <span id="page-60-2"></span>*Richtlijn voor batterijen 2006/66/EC*

![](_page_60_Picture_11.jpeg)

Dit product bevat een lithiumknoopcelbatterij. Het symbool links met de vuilnisbak met een kruis erdoor wordt gebruikt om 'aparte inzameling' aan te duiden voor alle batterijen en accu's volgens de Europese richtlijn 2006/66/EG. De batterijen mogen niet als ongescheiden afval worden weggegooid. Deze richtlijn stelt het kader vast voor het inleveren en verwerken van gebruikte batterijen en accu's die aan het eind van hun levensduur gescheiden dienen te worden ingezameld en verwerkt. Gooi de batterij weg volgens de plaatselijke richtlijnen.

#### **Kennisgeving aan recyclingbedrijven**

#### **Zo verwijdert u de lithiumknoopcelbatterij:**

- 1. Haal de printer uit elkaar en zoek naar de lithiumknoopcelbatterij op de printplaat.
- 2. Verwijder de batterij met behulp van een kleine schroevendraaier uit de houder en van de printplaat. Voer af in overeenstemming met plaatselijke regelgeving.

### <span id="page-60-3"></span>**Turkije**

Turks Ministerie van Milieu en Bosbouw

(Richtlijn over de beperking van het gebruik van bepaalde gevaarlijke stoffen in elektrische en elektronische apparatuur).

Türkiye Cumhuriyeti: EEE Yönetmeliğine Uygundur

![](_page_61_Picture_0.jpeg)

## <span id="page-61-0"></span>**China**

Chinese RoHS-informatie over dit product is beschikbaar op www.bradyid.com/A6200compliance.

## <span id="page-61-1"></span>**Informatie over regelgeving omtrent draadloze verbindingen**

*Geldt voor de wifi-radiomodule die alleen is inbegrepen in printermodellen die draadloze communicatie ondersteunen.*

Voorgeschreven markeringen, afhankelijk van de landelijke certificaten, worden aangebracht op de hostprinter om aan te duiden dat er goedkeuring voor Wi-Fi (radio) is verkregen.

![](_page_61_Picture_7.jpeg)

**WAARSCHUWING!** Bediening van het apparaat zonder wettelijke goedkeuring is illegaal.

![](_page_61_Picture_127.jpeg)

### <span id="page-61-2"></span>**Verenigde Staten**

**Opmerking:** Deze apparatuur is getest en voldoet aan de beperkingen van een digitaal apparaat van Klasse A volgens Deel 15 van de FCC-richtlijnen. Deze beperkingen zijn bedoeld om redelijke bescherming te bieden tegen schadelijke storing wanneer de apparatuur in een commerciële omgeving wordt gebruikt. Door deze apparatuur wordt radiofrequentie-energie voortgebracht en verbruikt, en als de apparatuur niet volgens de instructiehandleiding wordt geïnstalleerd en gebruikt, kan deze schadelijke radiostoring veroorzaken.

Gebruik van deze apparatuur in een huiselijke omgeving kan schadelijke storing veroorzaken. In dat geval dient de gebruiker op eigen kosten de storing op te lossen.

![](_page_62_Picture_0.jpeg)

Wijzigingen of veranderingen die niet uitdrukkelijk zijn goedgekeurd door de organisatie die verantwoordelijk is voor de naleving, kunnen de bevoegdheid van de gebruiker voor het gebruik van de apparatuur nietig maken.

Dit apparaat voldoet aan Deel 15 van de FCC-voorschriften. Werking is onderhevig aan de volgende twee voorwaarden: 1) Dit apparaat mag geen schadelijke interferentie veroorzaken, en 2) dit apparaat moet elke ontvangen interferentie accepteren, inclusief storing die ongewenste werking kan veroorzaken.

**Verklaringen over het plaatsen van een ander toestel op dezelfde locatie:** Om te voldoen aan de FCC RF blootstellingsrichtlijnen, mag de antenne die wordt gebruikt voor deze transmitter niet op dezelfde locatie worden geplaatst of samenwerken met een andere transmitter/antenne behalve als deze al zijn ingesteld op de radiomodule.

**RF-blootstellingsrichtlijnen:** Het uitgestraald uitgangsvermogen van dit apparaat is ruim onder de limieten voor radiofrequentiestraling. Om te voorkomen dat de limieten worden overschreden voor radiofrequentiestraling voor een ongecontroleerde omgeving, moet er tijdens normaal gebruik minimaal 20 cm afstand worden gehouden van een PCB-antenne van de Wi-Fi radiomodule (intern) tot het hoofd, de nek of het lichaam tijdens.

## <span id="page-62-0"></span>**Canada**

Innovatie, Wetenschap en Economische ontwikkeling (ISED)

CAN ICES-3 (A)/NMB-3(A)

Dit toestel voldoet aan devergunningvrije Industry Canada RSS-normen. Werking is onderhevig aan de volgende twee voorwaarden:

- 1. Dit apparaat mag geen storing veroorzaken, en
- 2. dit apparaat moet alle ontvangen storing accepteren, inclusief storing die ongewenste werking van het apparaat tot gevolg kan hebben.

**Verklaringen over het plaatsen van een ander toestel op dezelfde locatie:** Om te voldoen aan de FCC RF blootstellingsrichtlijnen, mag de antenne die wordt gebruikt voor deze transmitter niet op dezelfde locatie worden geplaatst of samenwerken met een andere transmitter/antenne behalve als deze al zijn ingesteld op de radiomodule.

**RF-blootstellingsrichtlijnen/ Belangrijke opmerking:** Deze uitrusting voldoet aan de limieten voor blootstelling aan IC-straling, die zijn opgesteld voor een ongecontroleerde omgeving. Deze uitrusting moet worden geïnstalleerd en bediend met een minimale afstand van 20 cm tussen de radiator en uw lichaam.

**Note Importante:** Déclaration d'exposition aux radiations: Cet équipement est conforme aux limites d'exposition aux rayonnements IC établies pour un environnement non contrôlé. Cet équipement doit être installé et utilisé avec un minimum de 20cm de distance entre la source de rayonnement et votre corps.

![](_page_63_Picture_0.jpeg)

### <span id="page-63-0"></span>**Mexico**

IFETEL-kennisgeving:

"La operación de este equipo está sujeta a las siguientes dos condiciones: (1) es posible que este equipo o dispositivo no cause interferencia perjudicial y (2) este equipo o dispositivo debe aceptar cualquier interferencia, incluyendo la que pueda causar su operación no deseada."

## <span id="page-63-1"></span>**Europese Unie**

Dit is een product van Klasse A. In de huiselijke omgeving kan dit product storing op radio-ontvangst veroorzaken wat ertoe kan leiden dat de gebruiker gepaste maatregelen moet ondernemen.

Richtlijn voor radioapparatuur (RED) 2014/53/EG

- a. Frequentieband(en) waarin de radioapparatuur werkt; 2,401 GHz tot 2,483 GHz
- b. Maximum radiofrequentievermogen dat wordt uitgezonden in de frequentieband(en) waarin de radio-apparatuur werkt; < +20 dBm EIRP (100 mW)

### <span id="page-63-2"></span>**Internationaal**

De Wi-Fi-radiomodule die wordt gebruikt in Brady-hostprinters voldoet aan internationaal erkende normen met betrekking tot menselijke blootstelling aan elektromagnetische velden: EN 62311 "Beoordeling van elektrische en elektronische apparatuur blootgesteld aan het menselijk lichaam aan elektromagnetische velden (0 Hz-300 GHz)".

### <span id="page-63-3"></span>**Japan**

MIC \ TELEC: 006-000263

当該機器には電波法に基づく、技術基準適合証明等を受けた特定無線設備を装着し ている。

![](_page_64_Picture_0.jpeg)

# <span id="page-64-0"></span>**B Licenties verlenen**

## <span id="page-64-1"></span>**Licentieovereenkomst voor eindgebruikers van Microsoft Windows CE©**

U hebt een apparaat aangeschaft dat is voorzien van software waarvoor Brady Worldwide, Inc. een licentie heeft verkregen van Microsoft Licensing of een van haar zusterondernemingen ("MS"). De geïnstalleerde Microsoft softwareproducten worden, evenals bijbehorende media, drukwerken en "on line" of elektronische documentatie (de "SOFTWARE"), beschermd door internationale wetten en verdragen met betrekking tot intellectuele eigendom. Er wordt een licentie voor de SOFTWARE verleend, maar de SOFTWARE wordt niet verkocht. Alle rechten voorbehouden.

INDIEN U NIET AKKOORD GAAT MET DEZE LICENTIEOVEREENKOMST VOOR EINDGEBRUIKERS, MAG U HET APPARAAT NIET GEBRUIKEN EN DE SOFTWARE NIET KOPIËREN. NEEM ECHTER ONMIDDELLIJK CONTACTOP MET BRADY WORLDWIDE, INC. VOOR INSTRUCTIES MET BETREKKING TOT DE RETOURNERING VAN HET ONGEBRUIKTE APPARAAT VOOR EEN TERUGBETALING. **ELK GEBRUIK VAN DE SOFTWARE, AL DAN NIET IN COMBINATIE MET HET APPARAAT, IMPLICEERT INSTEMMING MET DEZE LICENTIEOVEREENKOMST VOOR EINDGEBRUIKERS (OF BEKRACHTIGING VAN EERDERE INSTEMMING).**

**VERLENING VAN SOFTWARELICENTIE:** Deze licentieovereenkomst voor eindgebruikers verleent u de volgende licentie:

U mag de SOFTWARE uitsluitend op het APPARAAT gebruiken.

**NIET FOUTBESTENDIG.** DE SOFTWARE IS NIET FOUTBESTENDIG. BRADY WORLDWIDE, INC. HEEFT ONAFHANKELIJK BEPAALD HOE DE SOFTWARE IN HET APPARAAT MOET WORDEN GEBRUIKT EN MS HEEFT BRADY WORLDWIDE, INC. HAAR VERTROUWEN GESCHONKEN OM VOLDOENDE TESTS UIT TE VOEREN OM TE BEPALEN DAT DE SOFTWARE GESCHIKT IS VOOR GEBRUIK.

GEEN GARANTIE OP DE SOFTWARE. **De SOFTWARE wordt geleverd in de huidige toestand en inclusief alle eventuele fouten. ALLE RISICO'S OP HET GEBIED VAN KWALITEIT, PRESTATIES, CORRECTHEID EN INSPANNING (INCLUSIEF DE AFWEZIGHEID VAN NALATIGHEID) BERUSTEN BIJ U. ER WORDT EVENMIN GARANTIE VERLEEND TEGEN NIET-OPTIMAAL GEBRUIK VAN DE SOFTWARE OF TEGEN EVENTUELE INBREUKEN.** ALS U GARANTIES MET BETREKKING TOT HET APPARAAT OF DE SOFTWARE HEBT ONTVANGEN, DAN ZIJN DEZE GARANTIES NIET AFKOMSTIG VAN EN NIET BINDEND VOOR MS.

**Java-ondersteuning.** De SOFTWARE bevat mogelijk ondersteuning voor programma's die in Java geschreven zijn. Java-technologie is niet foutbestendig en is niet ontworpen, geproduceerd of bedoeld voor gebruik of wederverkoop als on line controlemechanisme in risicodragende omgevingen waarin foutvrije prestaties vereist zijn, zoals bij de besturing van nucleaire faciliteiten, navigatie- en communicatiesystemen voor de luchtvaart, luchtverkeersleiding, levensinstandhoudende machines of wapensystemen, waarbij een fout in de Java-technologie rechtstreeks zou kunnen leiden tot dodelijke ongevallen, persoonlijk letsel of ernstige fysieke schade of milieuschade. Sun Microsystems, Inc. heeft MS contractueel verplicht deze aansprakelijkheidsuitsluiting op te nemen.

![](_page_65_Picture_0.jpeg)

**Geen aansprakelijkheid voor bepaalde schade.** VOOR ZOVER WETTELIJK TOEGESTAAN, WIJST MS ELKE AANSPRAKELIJKHEID AF VOOR ALLE INDIRECTE, BIJZONDERE, INCIDENTELE OF GEVOLGSCHADE VOORTKOMEND UIT OF VERBANDHOUDEND MET HET GEBRUIK OF FUNCTIONEREN VAN DE SOFTWARE. DEZE BEPERKING GELDT OOK WANNEER EEN EVENTUELE REMEDIE NIET VOLDOET AAN DE DOELSTELLING. IN GEEN ENKEL GEVAL IS MS AANSPRAKELIJK VOOR EEN BEDRAG HOGER DAN TWEEHONDERDVIJFTIG AMERIKAANSE DOLLARS (USD 250,00).

**Beperkingen ten aanzien van reverse-engineering, decompilering en demontage.** Reverseengineering, decompilering en demontage van de SOFTWARE is niet toegestaan, tenzij dergelijke activiteiten expliciet geheel of gedeeltelijk worden toegestaan door de van toepassing zijnde wetgeving, deze beperking onverlet latend.

**OVERDRACHT VAN DE SOFTWARE BEPERKT TOEGESTAAN.** Het is toegestaan de rechten voortvloeiend uit deze licentieovereenkomst voor eindgebruikers permanent over te dragen, doch uitsluitend als onderdeel van een definitieve verkoop of overdracht van het APPARAAT en op voorwaarde dat de ontvanger instemt met deze licentieovereenkomst voor eindgebruikers. Als de SOFTWARE een upgrade betreft, dienen bij een overdracht tevens alle eerdere versies van de SOFTWARE te worden overgedragen.

**EXPORTBEPERKINGEN.** U erkent dat de SOFTWARE afkomstig is uit de Verenigde Staten. U stemt erin toe zich te houden aan alle op de SOFTWARE van toepassing zijnde nationale en internationale wetgeving, waaronder begrepen de U.S. Export Administration Regulations en de beperkingen die door de Amerikaanse en andere overheden zijn opgelegd ten aanzien van eindgebruikers, eindgebruik en bestemmingslanden. Voor meer informatie over het exporteren van de SOFTWARE verwijzen wij u naar http://www.microsoft.com/exporting.